## REGISTER YOUR PRODUCT!

 $\rightarrow$  On the web at www.archos.com/register

Thank you for choosing this ARCHOS product. We hope that you will enjoy using it and that it will give you satisfaction for many<br>years to come. Once you unpack your ARCHOS product, we recommend that you take a few minutes (www.archos.com/register). This will allow you to get access to ARCHOS technical support (www.archos.com/support).

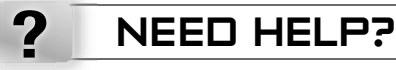

On our Website: See the Frequently Asked Questions section on www.archos.com/faq

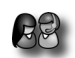

**www** 

**Contact our Technical Support Team:** Visit **www.archos.com/support** for e-mail support. *U.S. & Canada: Call 877-300-8879 (toll free).*<br>Europe: please register your product before contacting Technical Support (see Registe

 $\begin{array}{|c|c|c|c|c|}\n\hline\n1 & 1\n\end{array}$ 

Version 2.0 - P/N: 108446 V2

Version 2.0 - P/N: 108446V2

ENGLISH

As we are often updating and improving our products, your device's software may have a slightly different appearance or modified functionality than presented in this Quick Start Guide.

 $\blacksquare$ 

## DESCRIPTION OF THE DEVICE

 $\overline{\phantom{a}}$ 

 $\blacksquare$ 

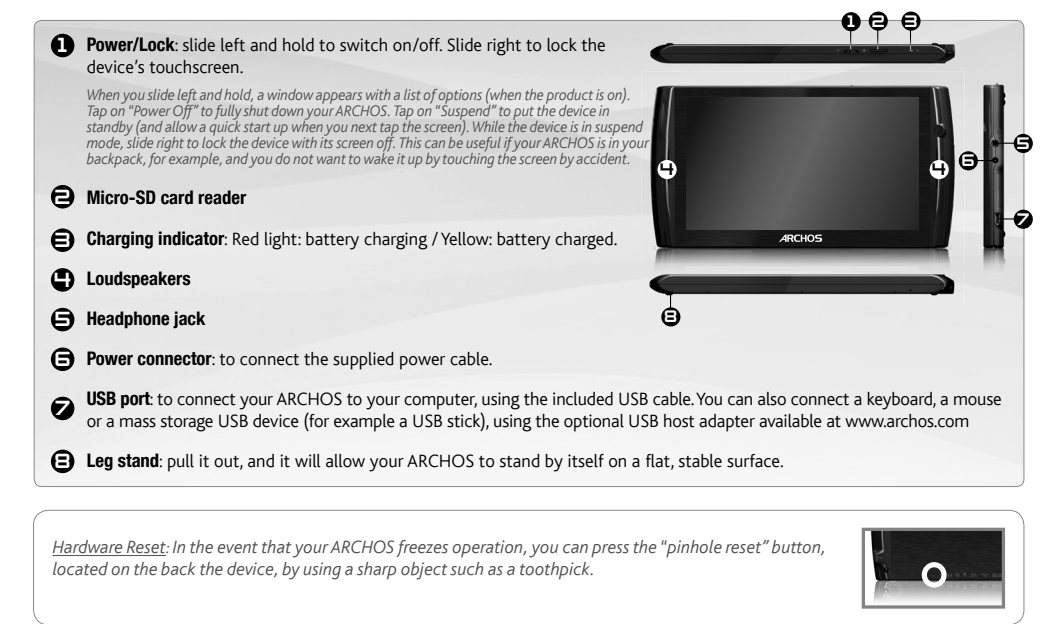

 $(2)$ 

 $\begin{array}{c} \hline \end{array}$ 

ENGLISH

 $\mathcal{A}$ 

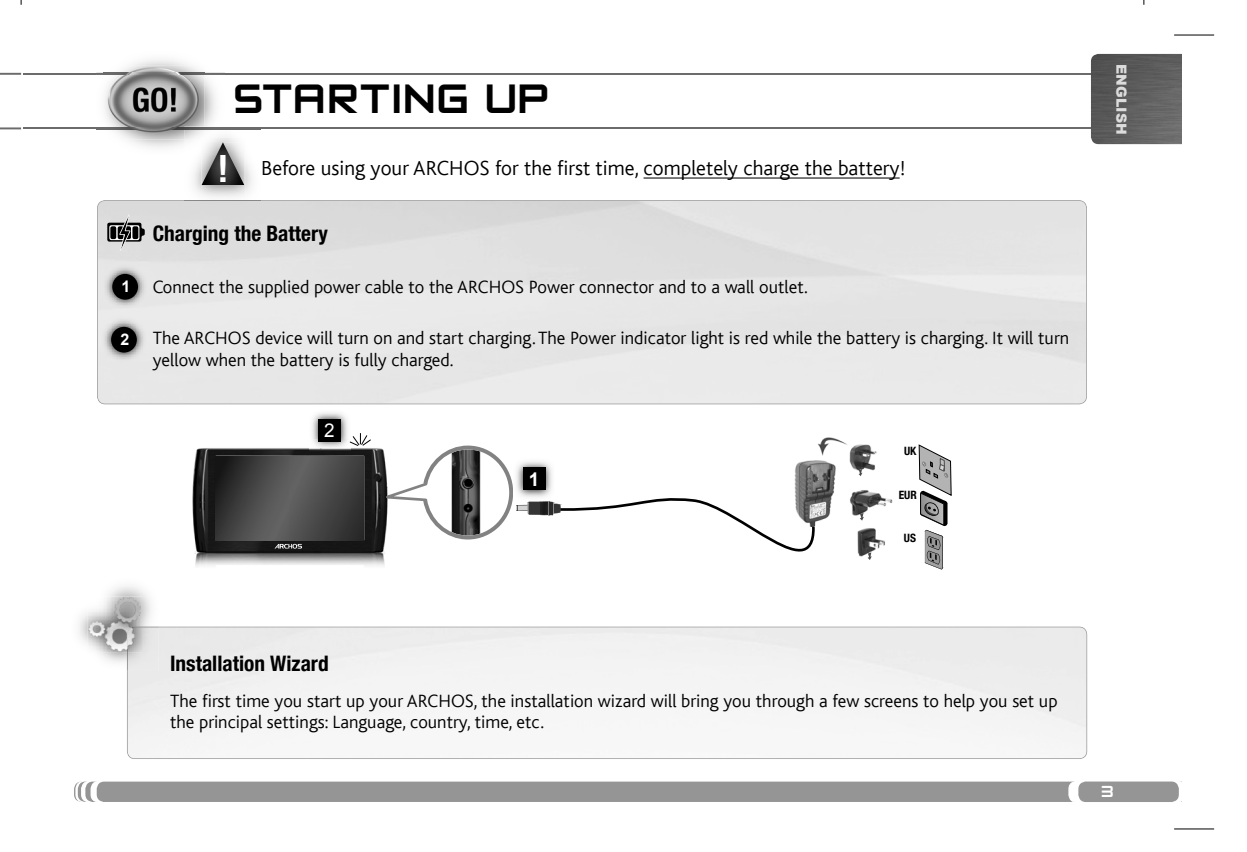

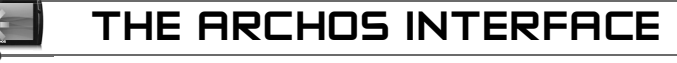

ENGLISH

Your ARCHOS device is equipped with a touchscreen. Most screen areas will react when you tap on them with your finger.

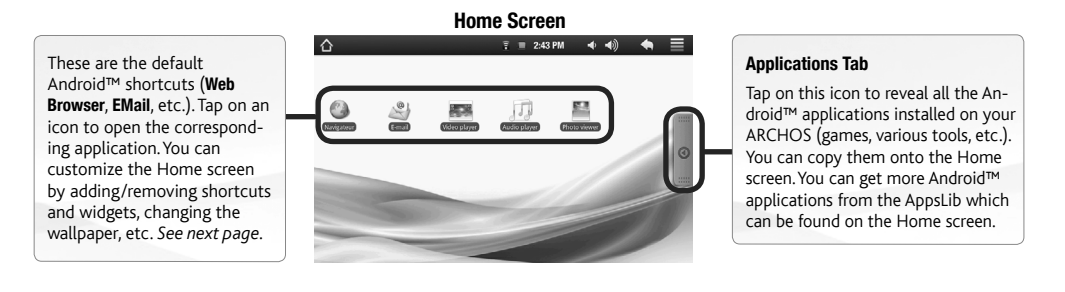

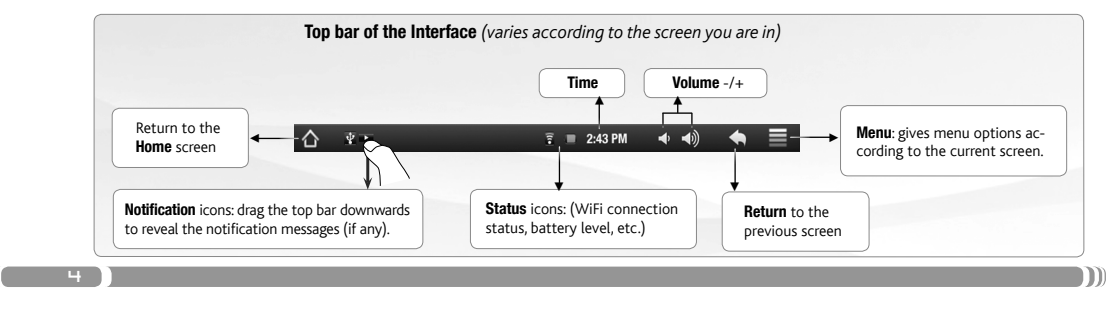

## CUSTOMIZING YOUR PRODUCT

G

ENGLISH

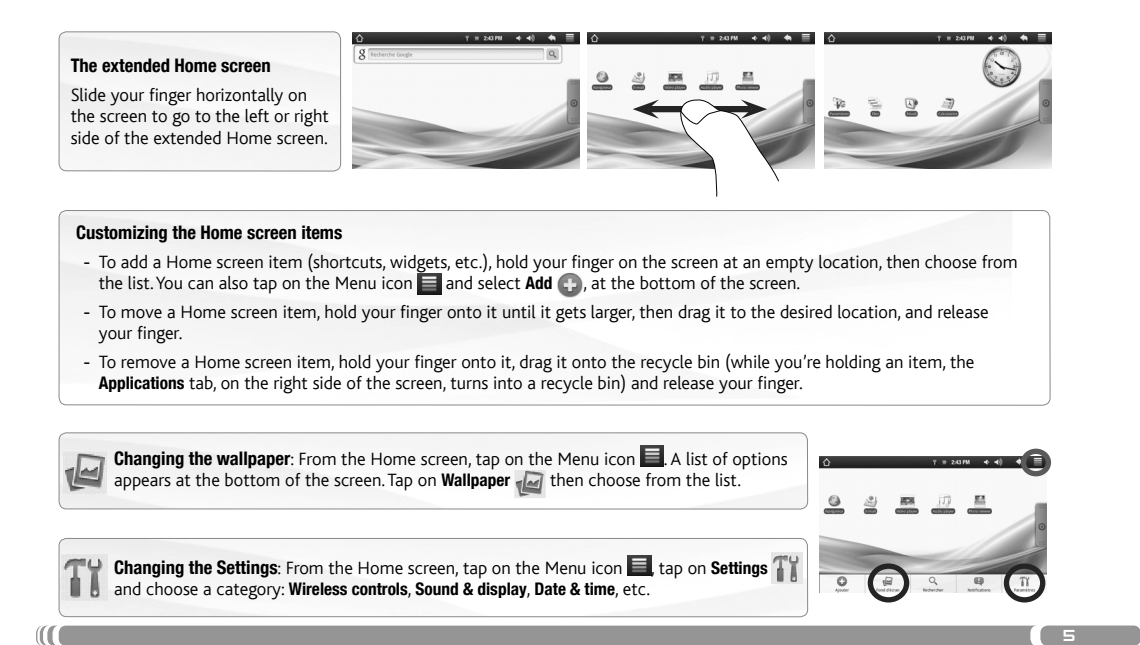

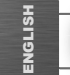

## CONNECTING TO THE INTERNET

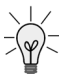

www

 $\overline{6}$ 

First of all, you need to configure a WiFi network. For this procedure to work, you need to be in a WiFi zone that will allow you to connect to it. Every time the ARCHOS is in range of a network that you have already configured once, it will attempt to make a connection.

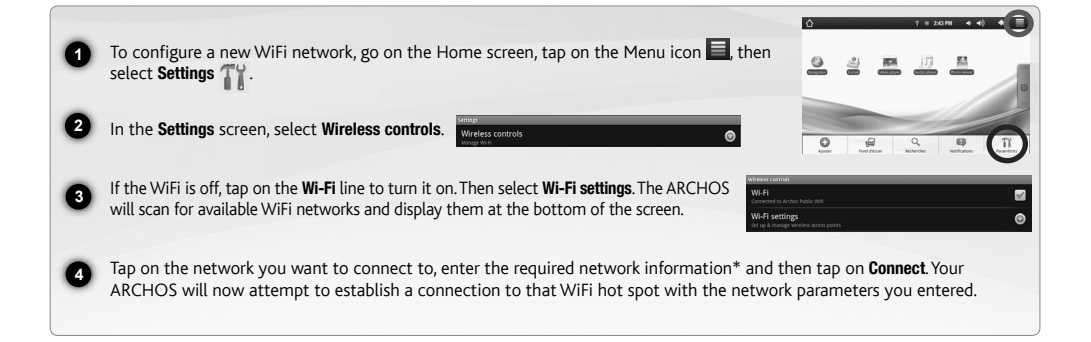

\* For free access WiFi points, there is no need to enter any special information. For secured networks, you will need either a key (a series of numbers and/or letters)<br>of the type WEP, WPA, or WPA2. Check with the person w

 $\Box$ 

# PLAYING MULTIMEDIA FILES

 $\overline{\phantom{a}}$ 

 $\frac{B}{2}$ 

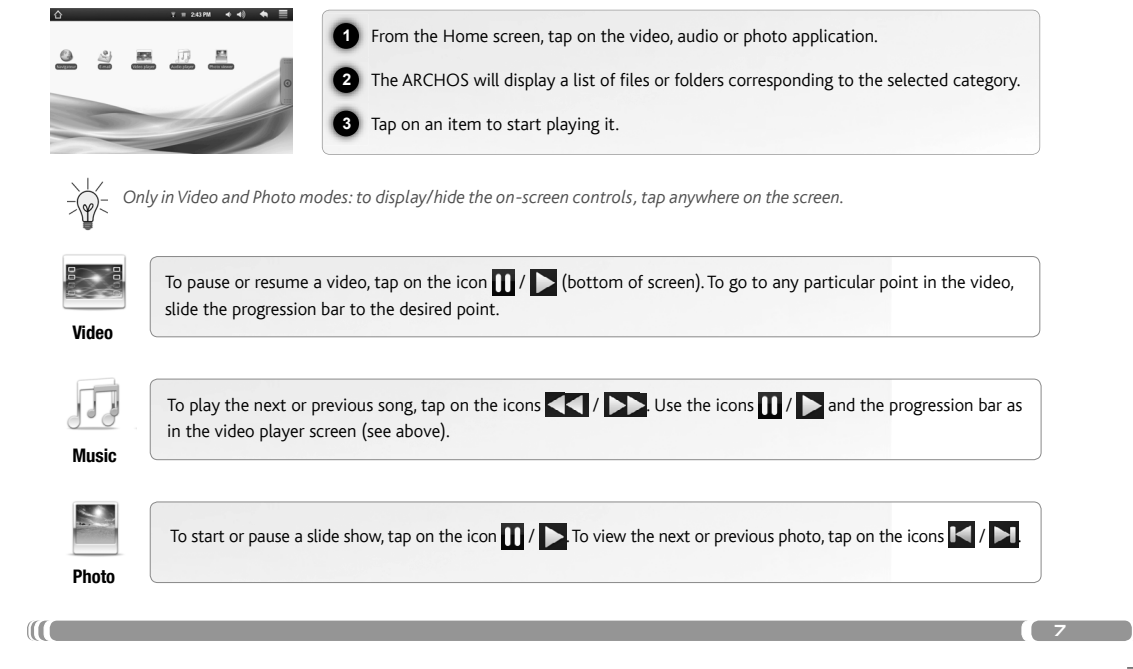

ENGLISH

ENGI

## TRANSFERRING MEDIA TO YOUR ARCHOS

**1** Connect the supplied USB cable to the ARCHOS and to a running computer.

ENGLISH

 $\overline{\phantom{a}}$ 

**2** The ARCHOS will turn on and ask you if you want to connect it. Tap on "Mount" to connect it.Within a few seconds the ARCHOS will appear as an icon on your computer.

**3** dows® Explorer (or the Finder on a Mac®), or by using Windows Media® Player. Open Windows Media Player® and then You can transfer your media files to the ARCHOS either by copy/pasting them into the respective folders using Winuse the Sync tab to synchronize your music, videos, and photos onto your ARCHOS. See Windows Media Player®'s Help to learn more about this.

**4** Once all your file transfers are finished, close Windows® Explorer and any other program that may have read or written to the ARCHOS. Click on the 'safely remove' icon in the system tray, next to the clock. You can now unplug the USB cable.

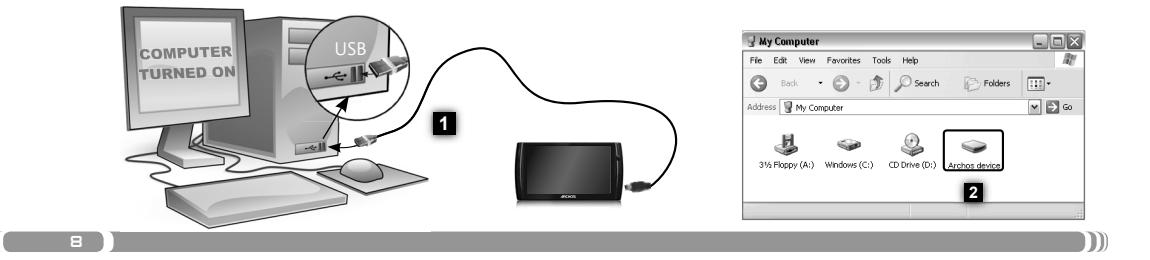

## ENREGISTREZ VOTRE PRODUIT !

Ä Sur Internet : www.archos.com/register

FRANÇAIS

 $\left( \begin{array}{cc} 9 & \end{array} \right)$ 

Merci d'avoir choisi ce produit ARCHOS. Nous espérons que vous aurez plaisir à l'utiliser et qu'il vous donnera satisfaction pendant de nombreuses années. Après avoir déballé votre produit ARCHOS, nous vous conseillons de prendre quelques minutes pour l'enregistrer (www.archos.com/register). Cela vous permettra d'avoir accès au support technique ARCHOS (www.archos.com/support).

## BESOIN D'AIDE ?

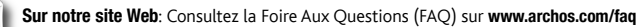

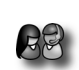

?

www

Contactez notre équipe d'assistance technique: Allez sur www.archos.com/support pour une assistance par e-mail. Etats-Unis & Canada : Appeler le 877-300-8879 (appel gratuit). Europe : veuillez enregistrer votre produit avant de contacter notre équipe d'assistance technique (voir Enregistrez votre Produit).

Comme nous mettons à jour et améliorons régulièrement nos produits, le logiciel de votre appareil peut présenter une interface ou des fonctionnalités légèrement différentes de celles décrites dans ce guide.

 $\mathbf{m}$ 

## DESCRIPTION DE L'APPAREIL

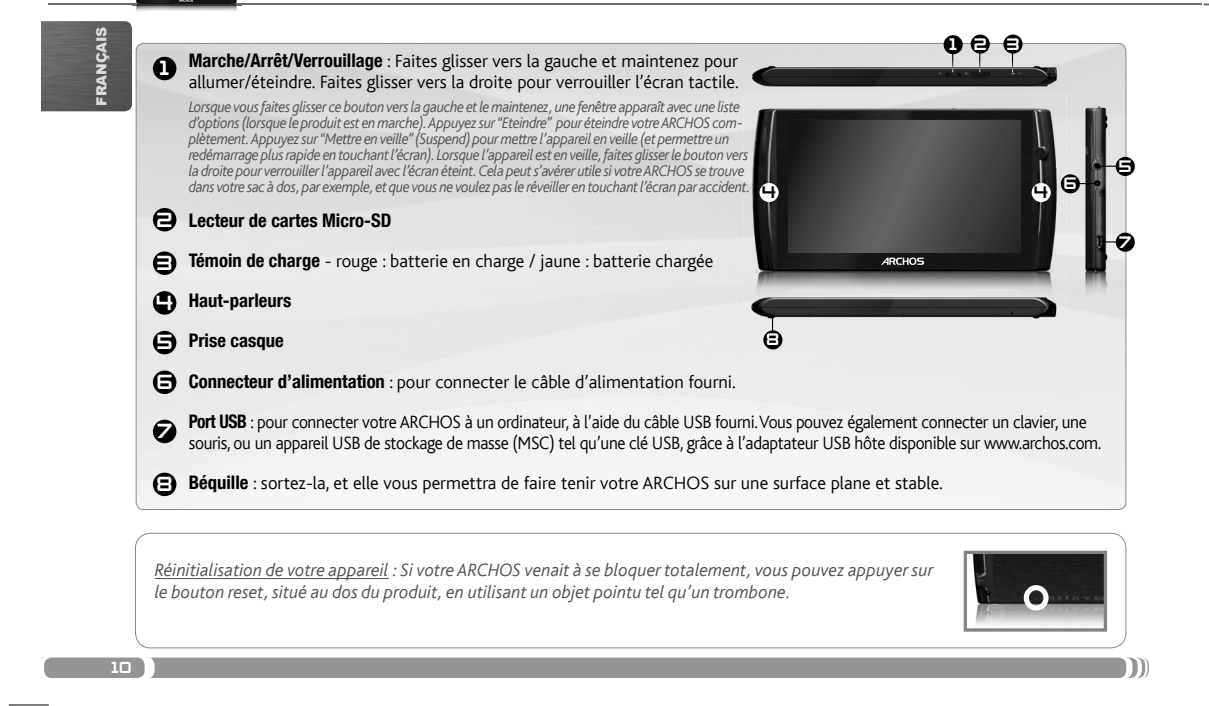

#### PREMIÈRE UTILISATION GO!

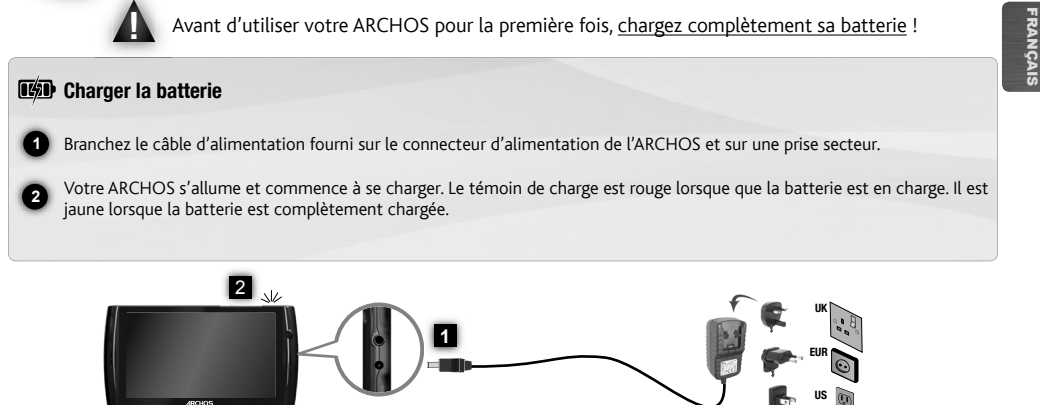

#### Assistant d'installation

La première fois que vous allumez l'ARCHOS, l'assistant d'installation vous aide à configurer les principaux réglages de l'appareil : la langue, le pays, l'heure, etc.

 $\left( \begin{array}{ccc} 11 & 1 \end{array} \right)$ 

 $\mathbb{I}$   $\mathbb{I}$   $\mathbb{$ 

 $\bullet$   $\bullet$ 

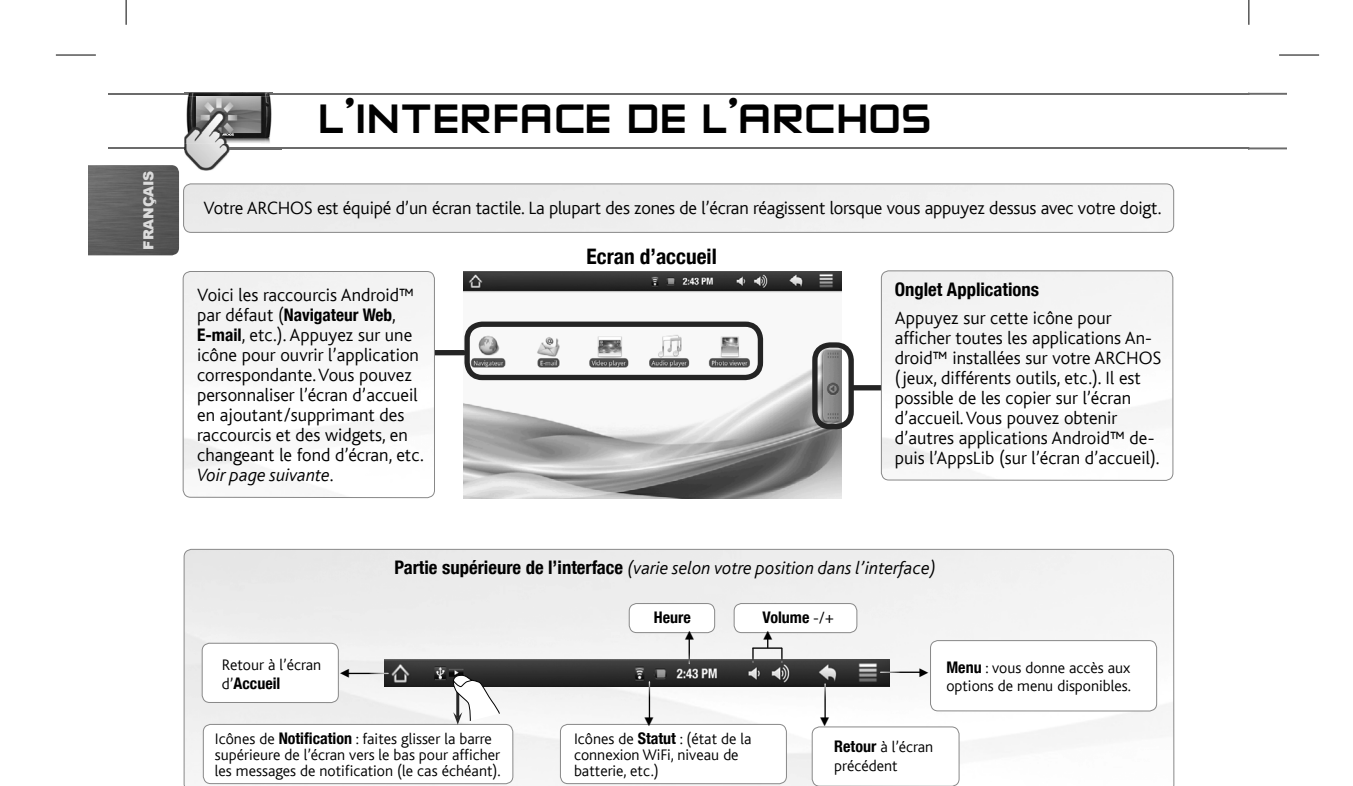

 $\blacksquare$ 

 $\overline{12}$ 

## PERSONNALISATION DE L'APPAREIL

O

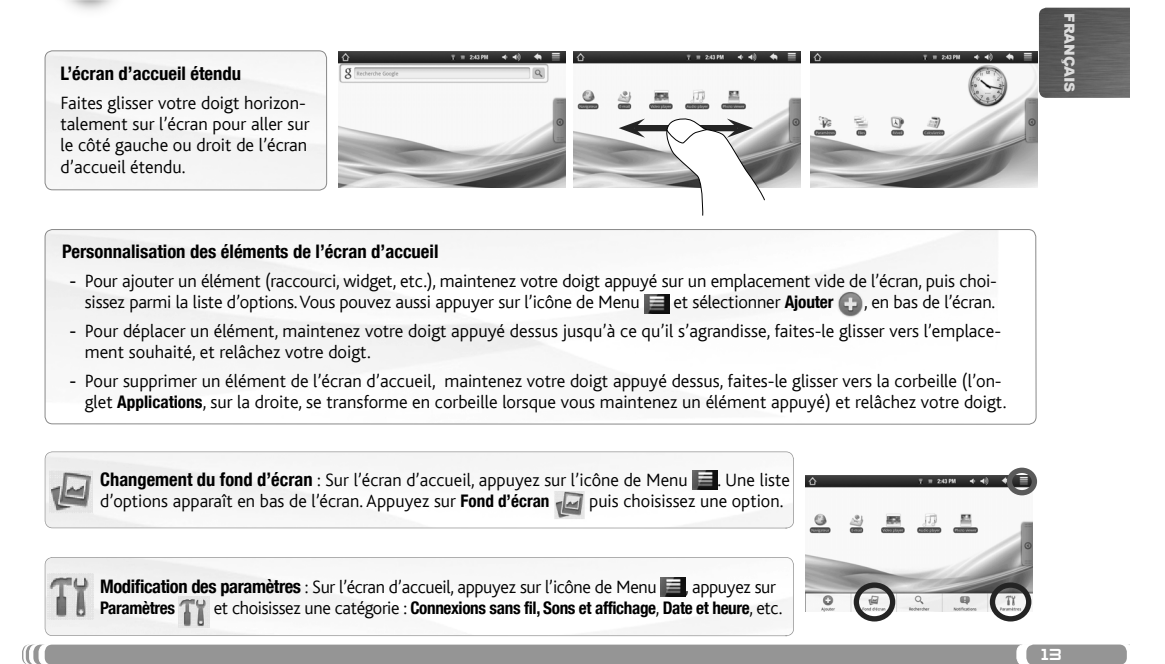

## CONNEXION À INTERNET

Tout d'abord vous devez configurer un réseau WiFi. Pour suivre cette procédure, vous devez vous situer dans une zone WiFi vous permettant de vous connecter. Chaque fois que l'ARCHOS détectera un réseau que vous avez déjà configuré, il tentera de s'y connecter.

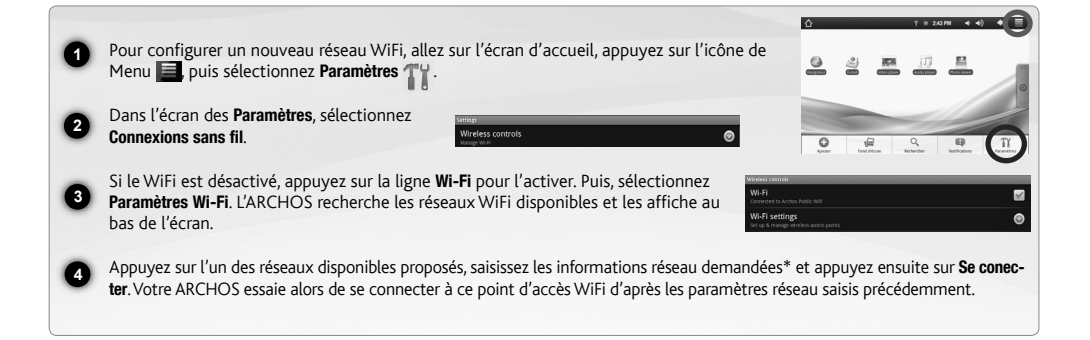

\* Pour vous connecter à un réseau WiFi ouvert, il n'est pas nécessaire de saisir les informations réseau. Pour un réseau protégé, vous devrez soit entrer une<br>clé (une suite de chiffres et/ou de lettres) du type WEP, WPA ou *connexion exacts.*

 $\qquad \qquad$ 

 $14)$ 

**WWW** 

 $\mathcal{P}$ 

FRANÇAIS

## LECTURE DE FICHIERS MULTIMÉDIA

 $\overline{\phantom{a}}$ 

 $\frac{B}{2}$ 

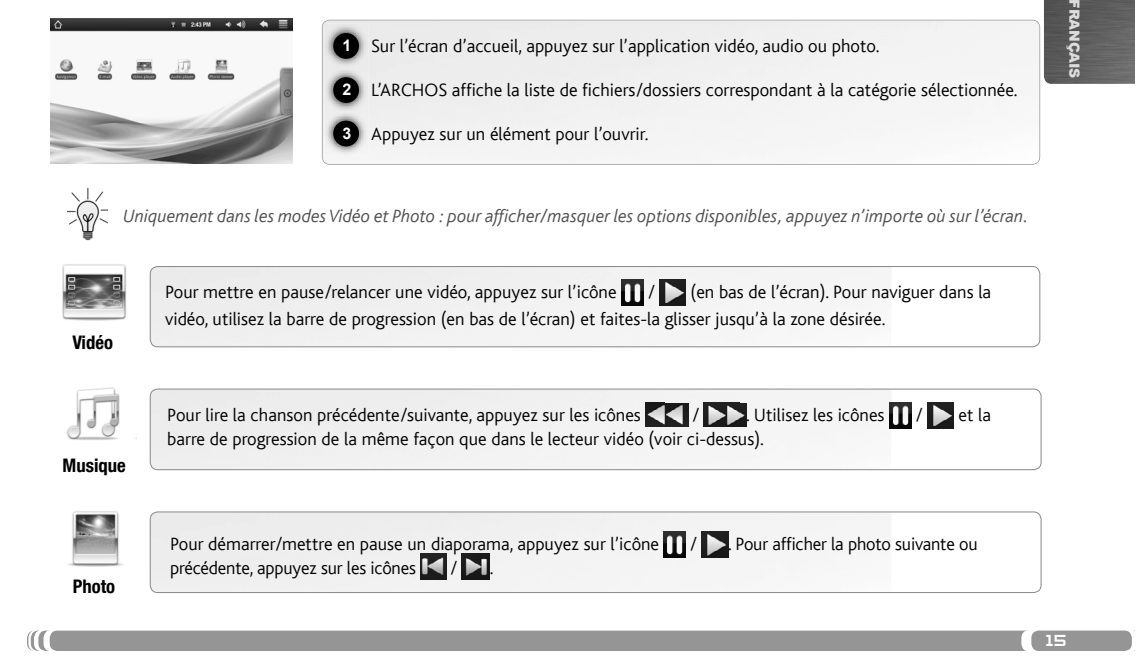

 $\blacksquare$ 

#### TRANSFERT DE FICHIERS MULTIMÉDIA

**1** Connectez le câble USB fourni à votre ARCHOS et à un ordinateur allumé.

FRANÇAIS

 $-6$ 

**2** L'ARCHOS s'allume et vous propose de le connecter. Sélectionnez « Monter » pour le connecter. Après quelques secondes, l'ARCHOS apparaît sous la forme d'une icône sur votre ordinateur.

**3** Pour transférer vos fichiers sur l'ARCHOS, vous pouvez les copier/coller directement dans les dossiers respectifs de l'appareil (avec Windows® Explorer ou le Finder sur Mac®), ou vous pouvez également utiliser Windows Media® Player.<br>Lancez Windows Media Player®, puis utilisez l'onglet **Synchroniser** pour synchroniser vos chansons, vidéo votre ARCHOS. Consultez l'aide de Windows Media Player® pour en savoir plus à ce sujet.

**4** Une fois que tous les transferts de fichiers sont terminés, fermez Windows Media® Player ou tout autre programme susceptible d'utiliser l'ARCHOS. Cliquez ensuite sur l'icône de retrait du périphérique en toute sécurité dans la barre des tâches, à côté de l'horloge. Vous pouvez à présent débrancher le câble USB.

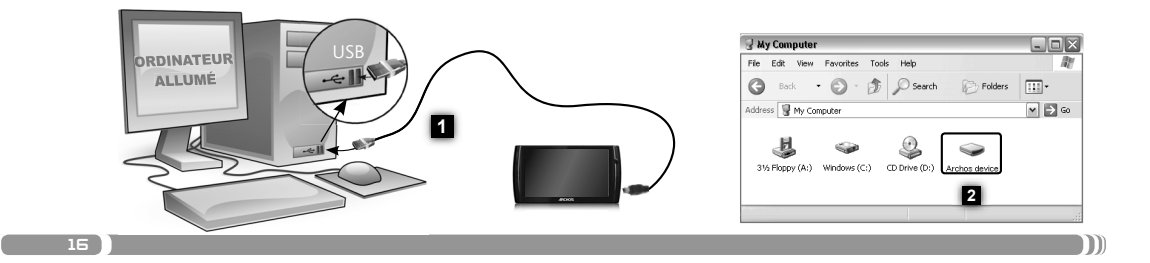

#### REGISTRIEREN SIE IHR PRODUKT!

Ä Im Internet unter www.archos.com/register

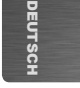

17

Vielen Dank, dass Sie sich für dieses Produkt von ARCHOS entschieden haben. Wir hoffen, Sie werden viel Freude daran haben und dass es Ihnen für viele Jahre zuverlässige Dienste leisten wird. Nachdem Sie Ihr ARCHOS-Produkt ausgepackt haben, empfehlen wir Ihnen, sich ein paar Minuten Zeit zu nehmen, und es zu registrieren (www.archos.com/register). Dadurch erhalten Sie Zugriff auf den technischen Support von ARCHOS (www.archos.com/support).

#### SIE BENÖTIGEN HILFE?

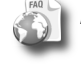

?

www

Auf unserer Website: Für häufig gestellte Fragen (FAQ) siehe www.archos.com/faq

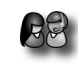

 $\mathbf{m}$ 

Kontaktieren Sie unseren technischen Kundendienst: Sie erhalten unter www.archos.com/support Hilfe per E-Mail. USA und Kanada: Gebührenfreie Rufnummer 877-300-8879. Europa: Bitte registrieren Sie Ihr Produkt, bevor Sie Kontakt mit dem technischen Support aufnehmen (siehe Registrieren Sie Ihr Produkt).

Da unsere Produkte kontinuierlich aktualisiert und weiterentwickelt werden, kann die Software Ihres Geräts in Erscheinung und Funktionalität geringfügige Abweichungen zu den Darstellungen in dieser Kurzbedienungsanleitung aufweisen.

#### BESCHREIBUNG DES ARCHOS

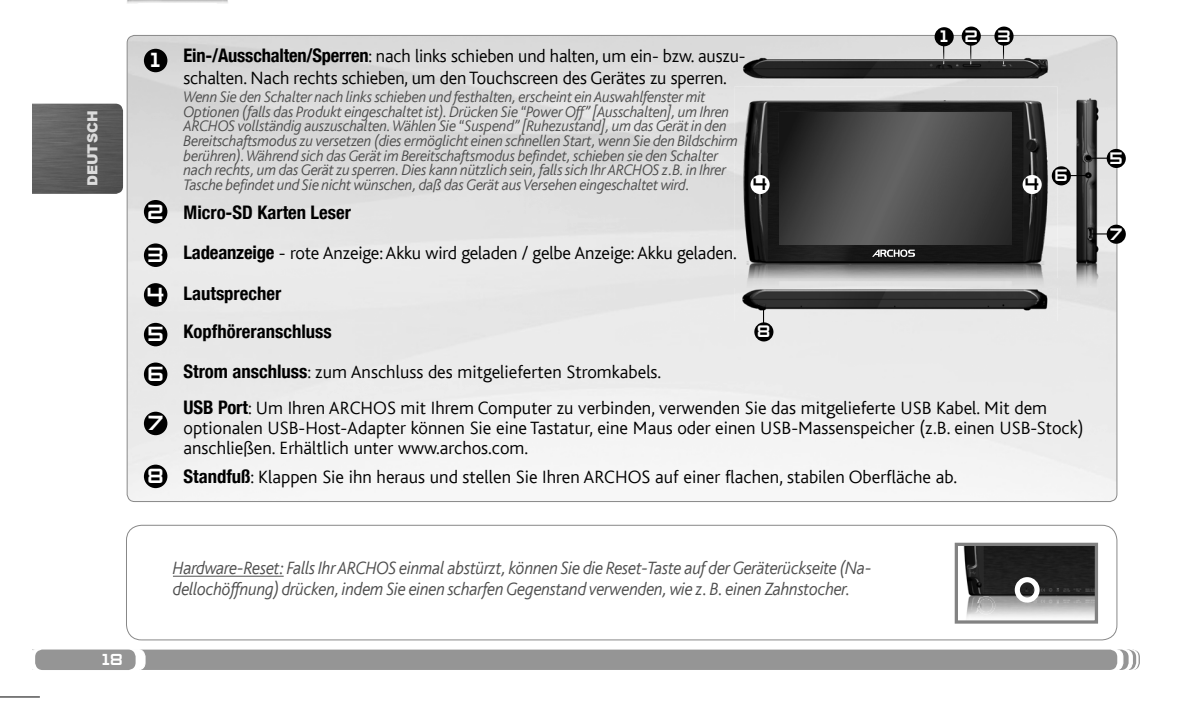

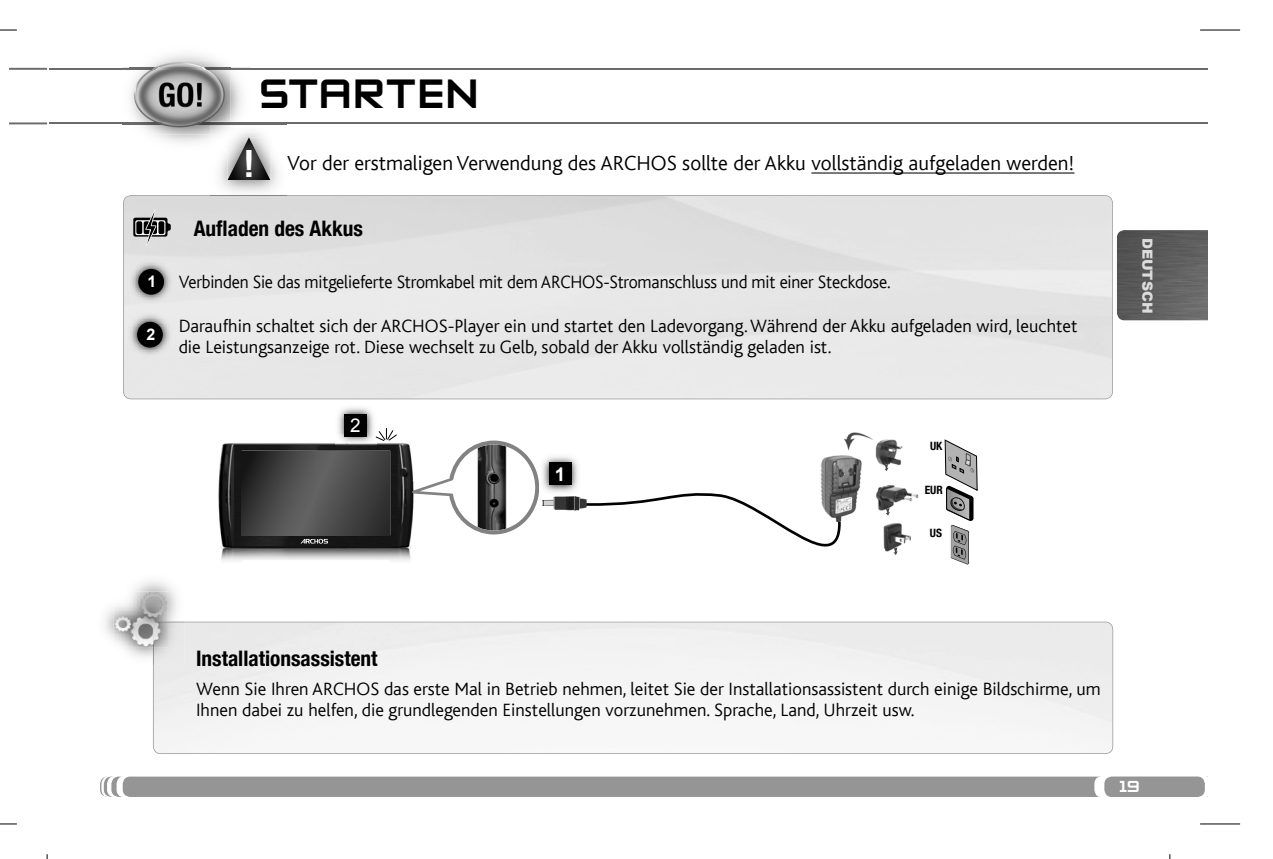

## DIE ARCHOS SCHNITTSTELLE

Ihr ARCHOS-Gerät ist mit einem Touchscreen ausgerüstet. Die meisten Bereiche des Bildschirms reagieren, sobald Sie mit Ihrem Finger auf diese tippen.

DEUTSCH  $\Delta$ Dies sind Desktop-Verküpfungen<br>von Android™ (**Web-Browser**,<br>**E-Mail**, usw.). Tippen Sie auf ein Icon, um die entsprechende An-Ò wendung zu öffnen. Sie können den Home-Screen nach Ihren Wünschen anpassen, indem Sie Shortcuts und Widgets hinzufügen oder entfernen oder das Design des Hintergundes ändern. *Siehe auch folgende Seite.*

Hauptfenster<br>F = 243 PM  $\leftrightarrow$  $\bullet$   $\equiv$ Applikations Tab 塁 **A** 

Tippen Sie auf dieses Icon, um alle installierten Android™- Anwendungen zu sehen (Spiele, verschiedene Tools, usw.). Bei Bedarf können Sie diese Anwendungen auf Ihren Desktop kopieren. Sie finden weitere Andro-id™-Anwendungen in der AppsLib, die Sie auf der Startseite finden.

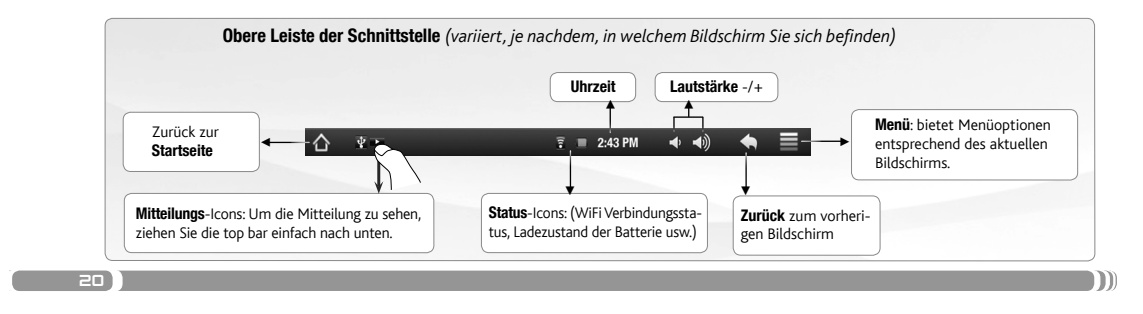

## ANPASSEN IHRES PRODUKTES

G

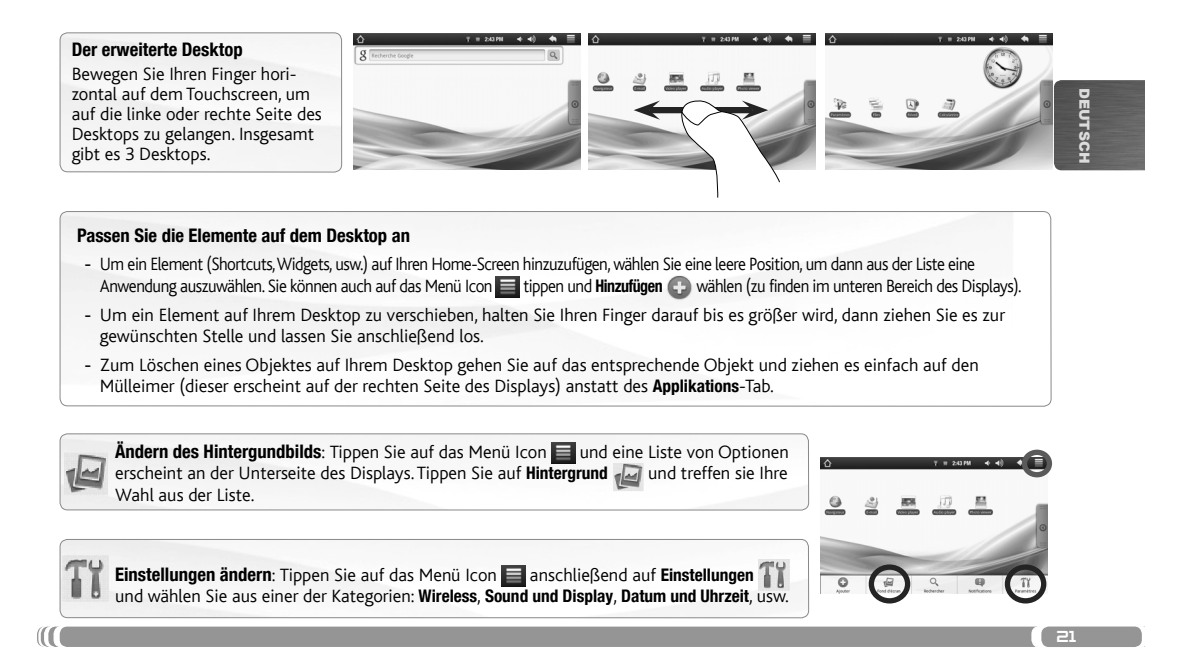

### INTERNETVERBINDUNG

 $\overline{22}$ 

www

-{Y

Zunächst müssen Sie Ihr WiFi Netzwerk konfigurieren. Dazu müssen Sie sich in Reichweite eines WiFi befinden. Der ARCHOS wir dann jedesmal eine Verbindung mit einem der bereits konfigurierten Netzwerke herstellen.

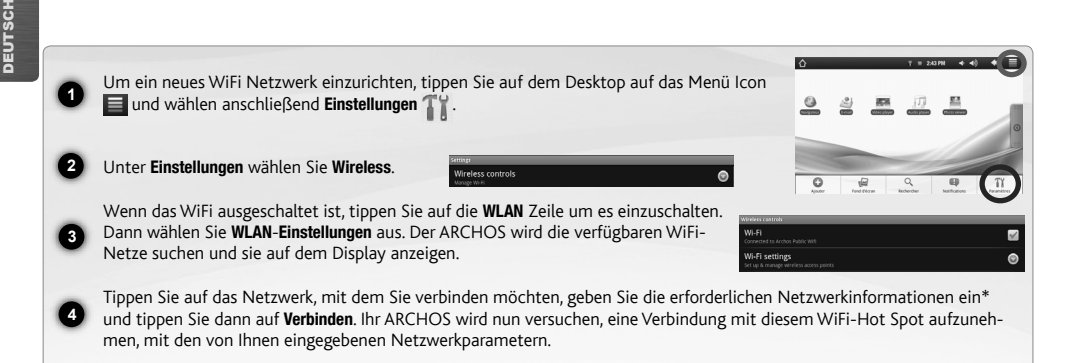

*\* für kostenlose WiFi-Access Points besteht kein Bedarf für das Eingeben spezieller Informationen. Für abgesicherte Netzwerke benötigen Sie entweder einen Schlüssel (eine Serie von Zahlen und/oder Buchstaben) des Typs WEP, WPA oder WPA2. Um die exakten Verbindungsparameter zu erhalten, sprechen Sie bitte mit der Person, die das WiFi-Netzwerk verwaltet.*

 $\blacksquare$ 

## ABSPIELEN VON MULTIMEDIADATEIEN

 $\overline{\phantom{a}}$ 

 $\overline{\phantom{a}}$ 

 $\mathbf{B} \rightarrow \mathbf{C}$ 

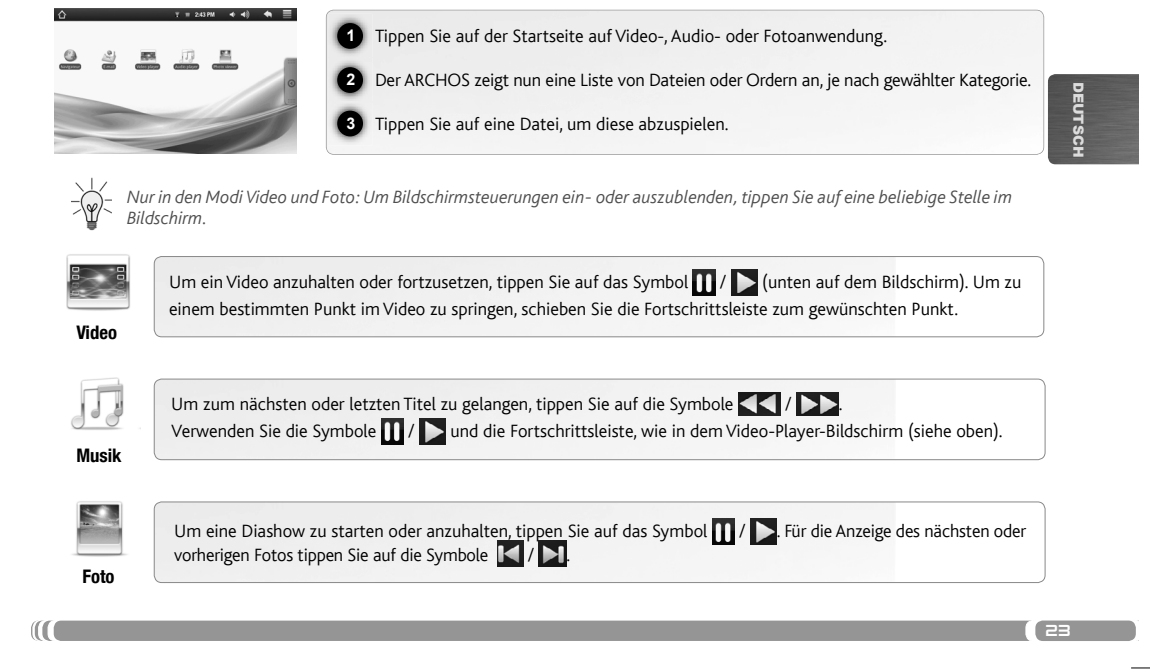

#### ÜBERTRAGEN VON MEDIADATEIEN

**1** Verbinden Sie Ihren ARCHOS mit dem Computer, mit Hilfe des mitgeliefertem USB-Kabels.

**3**

 $-8$ 

DEUTSCH

**2** Daraufhin schaltet sich der ARCHOS ein und Sie werden gefragt, ob Sie verbinden möchten. Wählen Sie die Option "Mount" (Bereitstellen). Innerhalb weniger Sekunden erscheint der ARCHOS als Symbol auf Ihrem Computer.

Sie können Ihre Media-Dateien durch Kopieren/Einfügen in die jeweiligen Ordner auf Ihren ARCHOS entweder mit dem Windows® Explorer (oder mit dem Finder auf einem Mac®) übertragen oder indem Sie den Windows Media® Player verwenden. Verwenden Sie den Windows Media Player® (Tab **Sync [Synchronisieren]**), um Musik, Videos und Fotos Ihrer Wahl auf Ihrem ARCHOS zu synchronisieren. Weitere Informationen entnehmen Sie bitte der Windows Media Player®-Hilfe.

**4** Sobald die Dateiübertragung beendet ist, schließen Sie den Windows® Explorer und alle anderen Programme. Klicken Sie auf das 'Sicher entfernen' Icon in der Ablageleiste neben der Uhr. Sie können das USB-Kabel jetzt entfernen.

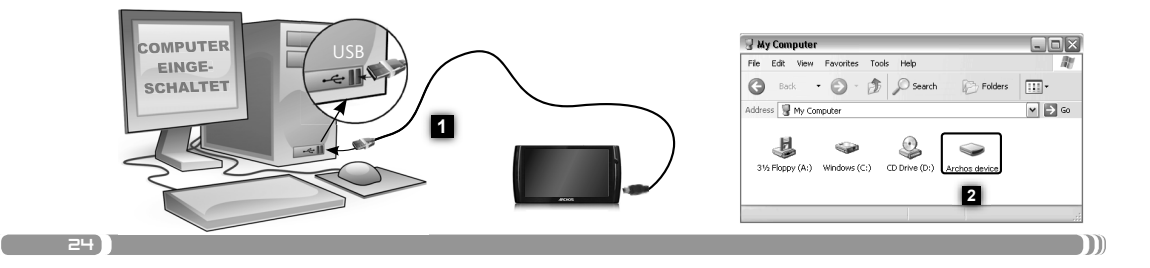

## ¡REGISTRE SU PRODUCTO!

Ä En Internet en www.archos.com/register

Gracias por haber elegido este producto ARCHOS. Esperamos que sea de su total agrado y lo pueda disfrutar durante muchos años. Una vez desempaquetado su producto ARCHOS, dedique unos pocos minutos de su tiempo para registrarlo (www.archos.com/register). De esta forma, podrá acceder al servicio de asistencia técnica de ARCHOS (www.archos.com/support).

## ¿NECESITA AYUDA?

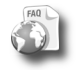

?

www

En nuestro sitio web: Consulte la sección de preguntas más frecuentes en www.archos.com/faq

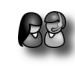

Póngase en contacto con nuestro equipo de Asistencia Técnica: Visite www.archos.com/support para la asistencia por e-mail. EE.UU. y Canadá: 877-300-8879 (llamada de teléfono gratuita). Europa: por favor, registre su producto antes de ponerse en contacto con la asistencia técnica (consulte Registre su Producto).

 $\overline{25}$ 

ESPAÑOL

Tenga en cuenta que como estamos actualizando y mejorando constantemente nuestros productos, el software de su dispositivo puede variar ligeramente con respecto a lo descrito en esta Guía Rápida.

 $\blacksquare$ 

#### DESCRIPCIÓN DEL ARCHOS

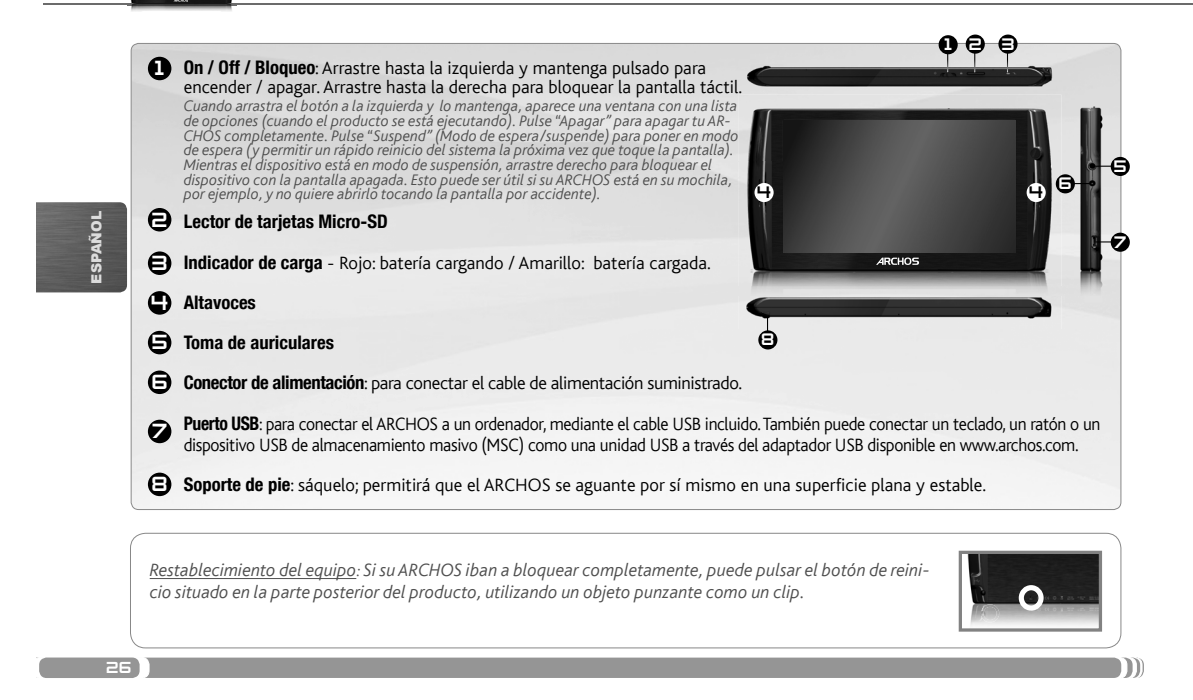

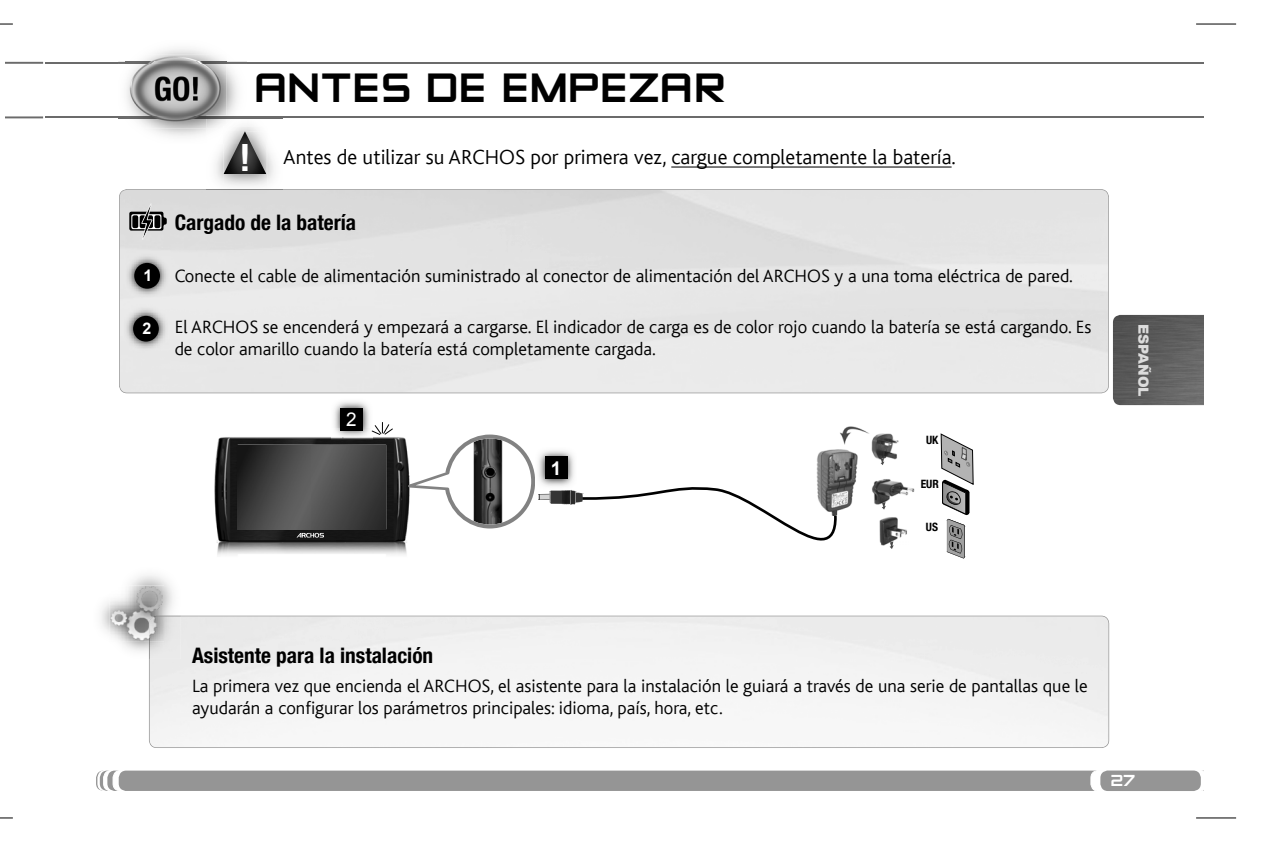

# LA INTERFAZ DEL ARCHOS

El dispositivo ARCHOS está equipado con una pantalla táctil. La mayoría de zonas de pantalla reaccionan al tocarlas con un dedo.

#### **Pantalla principal**<br> $E = 2.43 \text{ pm}$  $\Delta$  $\leftrightarrow$  $\bullet$   $\equiv$ Pestaña de aplicaciones Estos son los accesos directos<br>Android™ predeterminados (**Na-**<br>**vegador web, EMail**, etc.). Dé un Dé un toque en este icono para mos- $\circledcirc$ n 르 trar todas las aplicaciones Android™ instaladas en el ARCHOS (juegos, distintas herramientas, etc.). Puede copiarlas a la pantalla de inicio. Us-**A** toque en un icono para abrir la ESPAÑOL aplicación correspondiente. Puede personalizar la pantalla de inicio añadiendo o eliminando ted puede obtener otras aplicaciones Android™ desde la AppsLib (en la accesos directos y widgets, cam-biando el fondo, etc. *Consulte la*  página principal). *página siguiente.* Barra superior de la interfaz *(varía según la pantalla en la que se encuentre)* Hora Volumen -/+

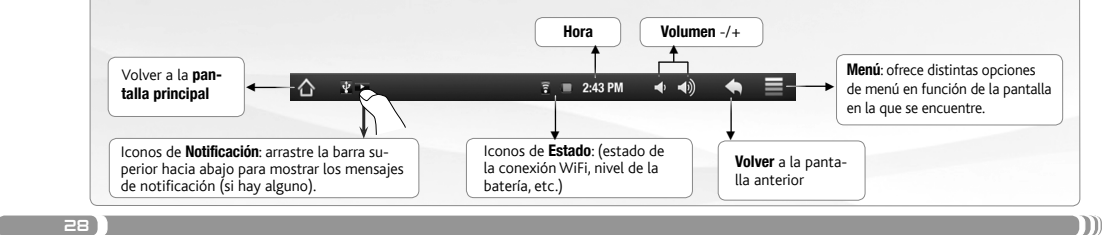

## PERSONALIZACIÓN DEL PRODUCTO

I.

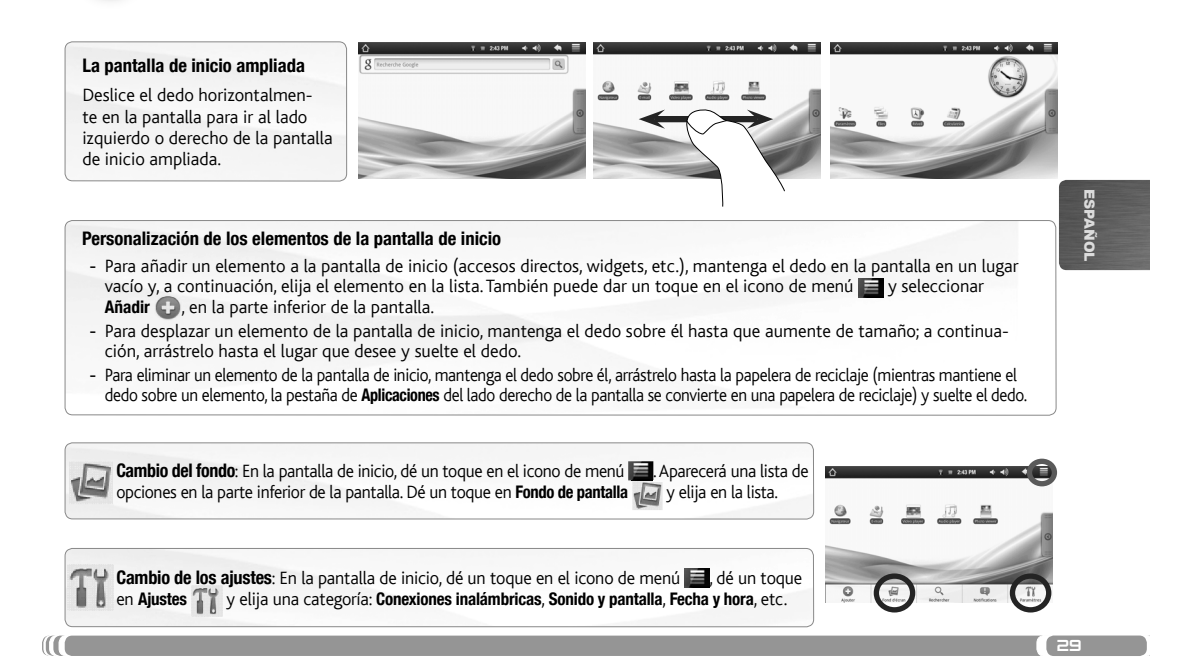

## CONEXIÓN A INTERNET

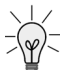

**www** 

 $\overline{\phantom{a}}$  30  $\overline{\phantom{a}}$ 

En primer lugar, deberá configurar una red WiFi. Para que este procedimiento funcione, debe encontrarse en una zona WiFi que le permita conectarse. Cuando el ARCHOS se encuentre dentro del alcance de una red que ya haya configurado una vez, intentará realizar una conexión.

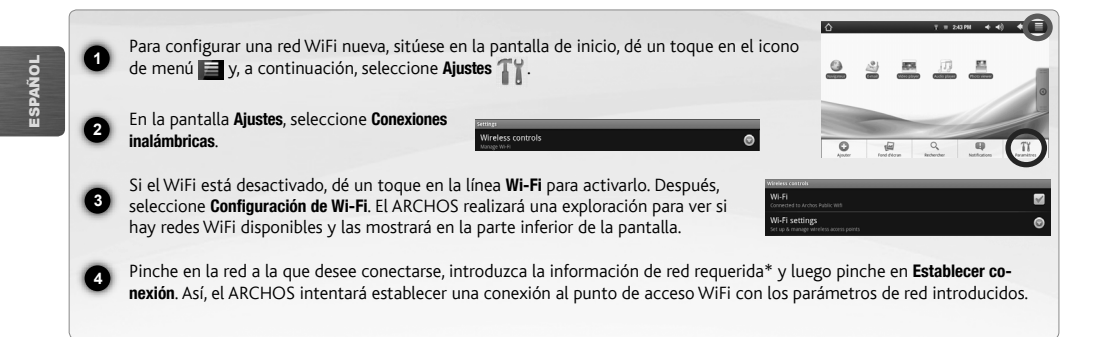

\* Con respecto a los puntos de acceso WiFi gratuitos, no es necesario introducir ninguna información especial. En las redes protegidas, necesitará o bien una clave<br>(serie de caracteres alfanuméricos) de tipo WEP, WPA o WPA

 $\Box$ 

## REPRODUCCIÓN DE ARCHIVOS MULTIMEDIA

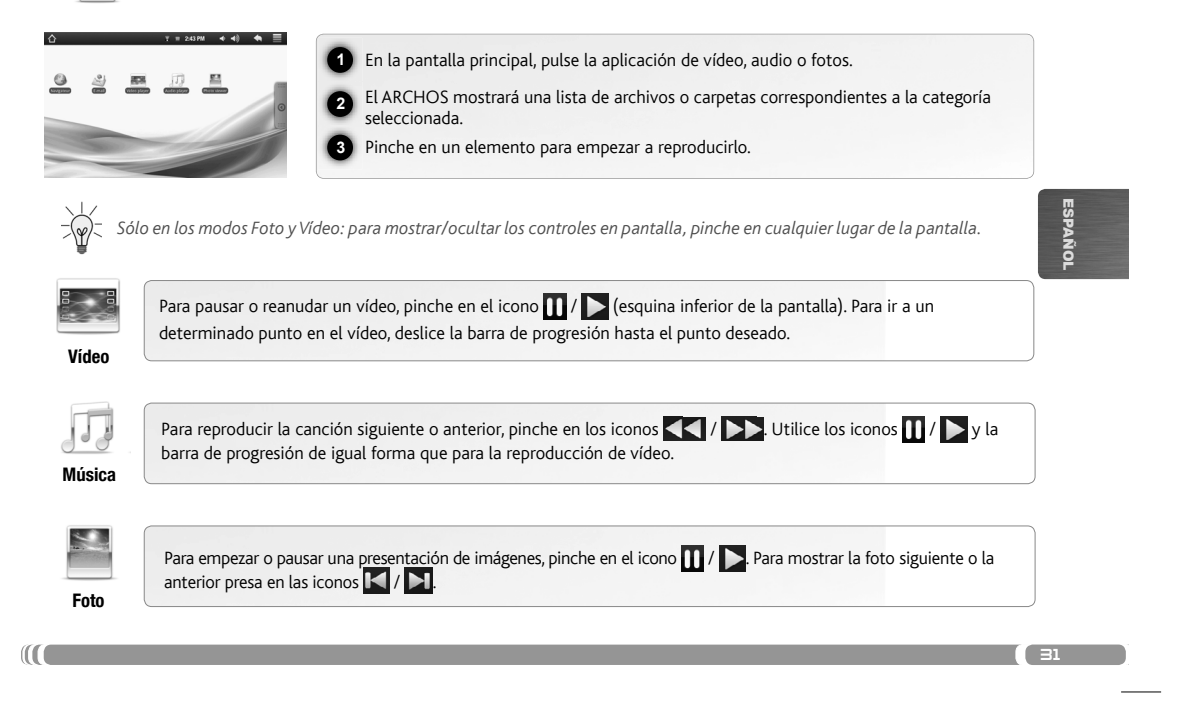

#### TRANSFERENCIA DE ARCHIVOS MULTIMEDIA

**1** Conecte el cable USB suministrado al ARCHOS y a un ordenador encendido.

ESPAÑOL

 $-\frac{3}{2}$ 

**2** El ARCHOS se encenderá y le preguntará si desea conectarlo. Seleccione "Activar". En unos segundos, aparecerá el icono del ARCHOS en su ordenador.

**3** Es posible transferir archivos multimedia al dispositivo ARCHOS copiándolos y pegándolos en las carpetas correspon-<br>dientes mediante el Explorador de Windows® (o la función Finder en un Mac®), o bien utilizando Windows Med

**4** Una vez finalizadas todas las transferencias de archivos, cierre el Explorador de Windows® y cualquier otro programa que<br>pueda haber leído o escrito en el ARCHOS. Haga clic en el icono "Quitar hardware con seguridad" de la

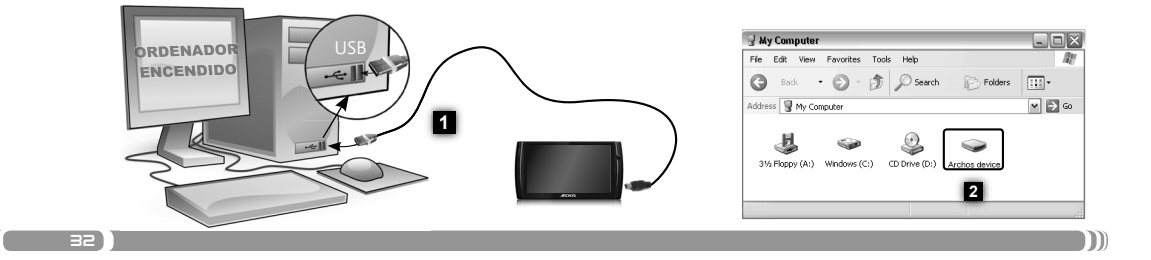

#### REGISTRAZIONE DEL PRODOTTO

Ä Su Internet all'indirizzo www.archos.com/register

Grazie per aver scelto questo prodotto ARCHOS. ARCHOS vi augura di poter sfruttare al massimo le possibilità offerte dal prodotto per molti anni. Dopo aver aperto il vostro prodotto ARCHOS, vi suggeriamo di registrarlo; ci vorranno solo pochi minuti (www.archos.com/register). Una volta registrato, potrete accedere al servizio di assistenza tecnica di ARCHOS (www.archos.com/support).

## SERVE AIUTO?

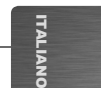

 $\overline{3}$ 

Sul nostro sito Web: Consultare la sezione FAQ (Frequently Asked Questions) all'indirizzo www.archos.com/faq

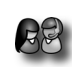

?

www

Contattare il nostro servizio di assistenza tecnica: Visitare il sito Web www.archos.com/support per ricevere assistenza mediante posta elettronica. USA e Canada: Chiamare il numero 877-300-8879 (numero verde). Europa: registrare il prodotto prima di contattare il servizio di assistenza tecnica (consultare Registrazione del Prodotto).

Poiché i nostri prodotti vengono continuamente aggiornati e migliorati, è possibile che il software del dispositivo si presenti in modo<br>leggermente diverso o con funzioni modificate rispetto a quanto presentato nella prese

 $\blacksquare$ 

### **DESCRIZIONE**

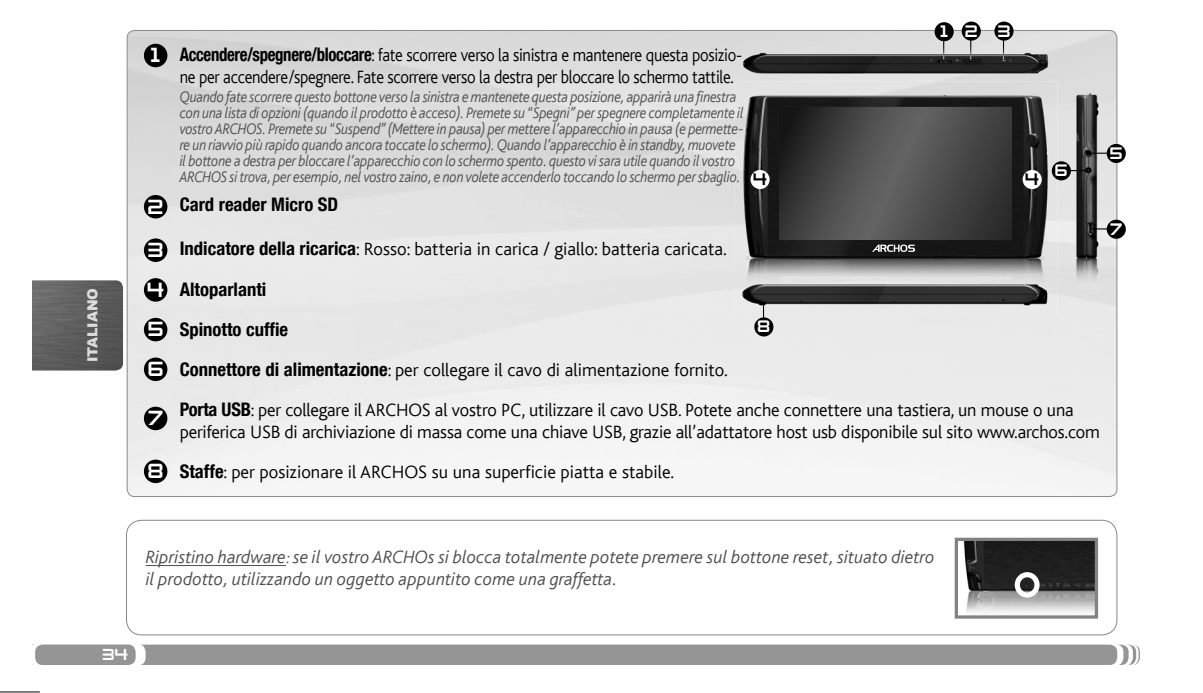

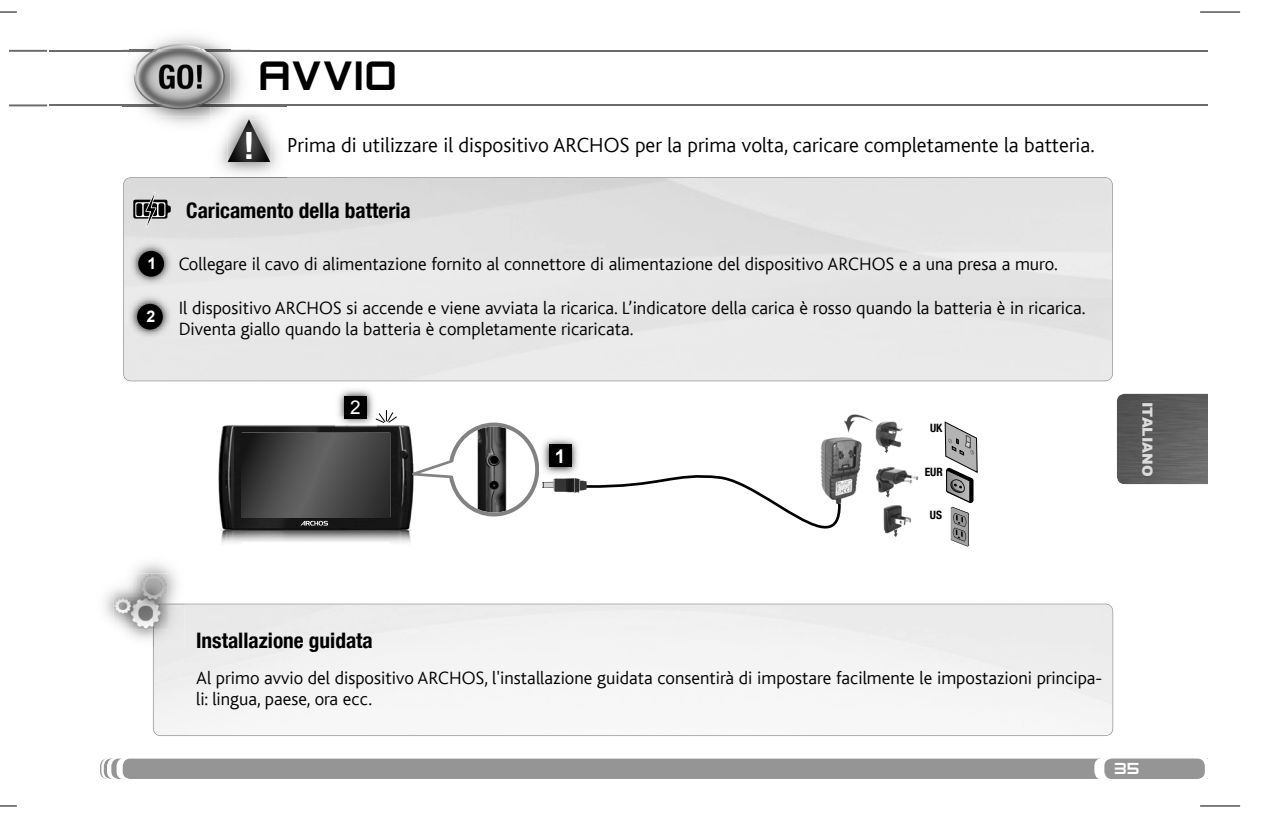

## **INTERFACCIA**

Il dispositivo ARCHOS è dotato di uno schermo a sfioramento. La maggior parte delle aree dello schermo è in grado di rilevare il tocco delle dita.

Queste sono le scorciatoie Android™ (Web Browser, EMail, ecc.) - sfiorare un'icona per aprire l'applicazione corrispondente. E' possibile personalizzare lo schermo aggiungendo /rimuovendo scorciatoie e congegni, cambiando sfondo ecc.. - *vedi pagina successiva*

ITALIANO

Ų

#### Schermata Home [Pagina iniziale]<br> $\overline{a} = 243$

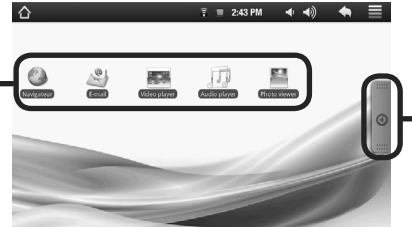

#### Tabella delle applicazioni Sfiorare questa icona per mostrare le applicazioni Android™ installate sul vostro ARCHOS (giochi, tools vari ecc..). E' possibile copiarli direttamente sul vostro schermo. Potete ottenere altre applicazioni Android™ dall'Appslib che si trova sulla pagina iniziale dello schermo.

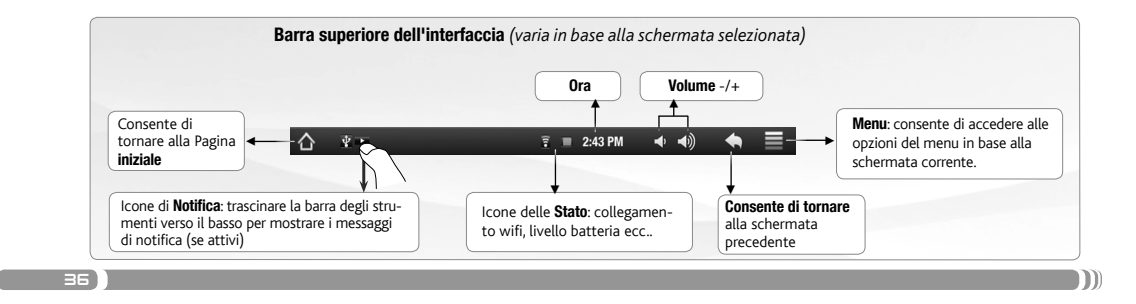

## PERSONALIZZA IL PRODOTTO

I.

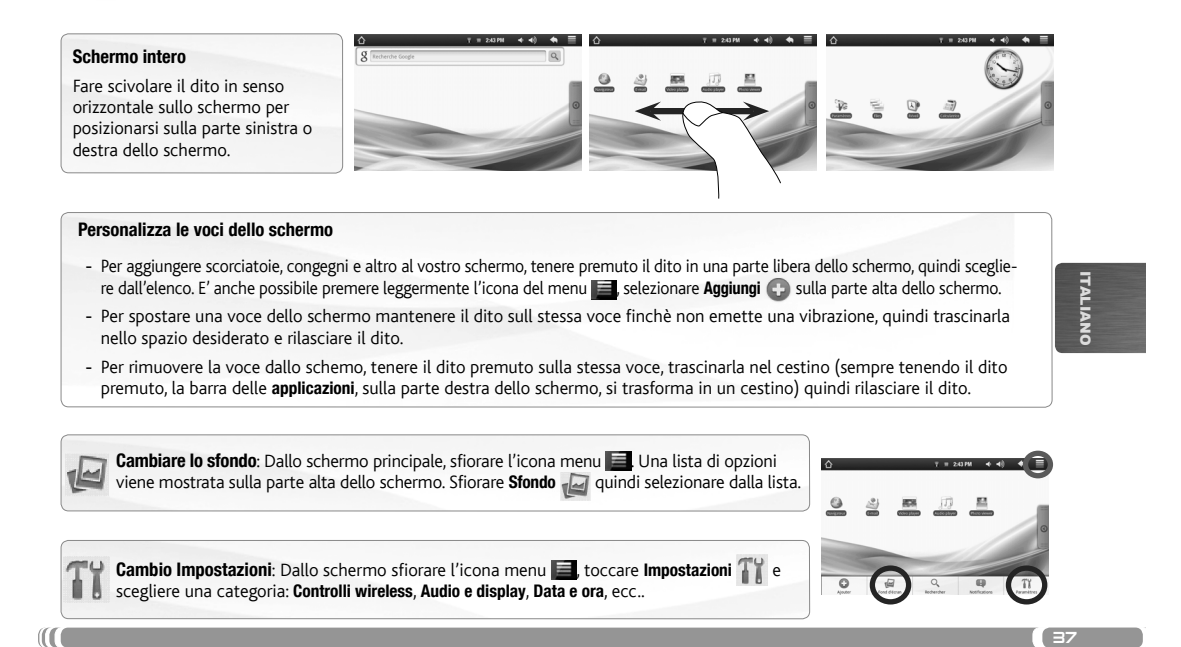

## CONNESSIONE INTERNET

E' fondamentale configurare una rete WIFI. Per procedere è necessario trovarsi in una zona WIFI che permetta la connes- $\mathcal{P}$ sione. Ogni qualvolta ARCHOS si trova in un raggio di rete che avete già configurato una volta, cercherà una connessione.

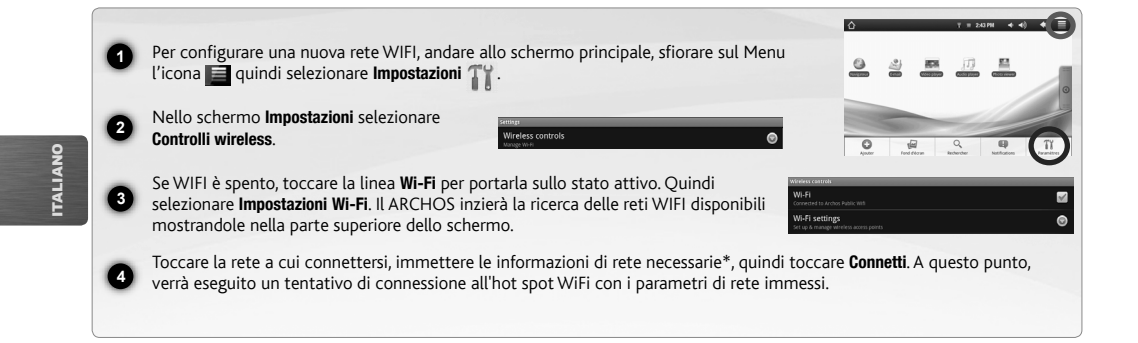

\* Per i punti WiFi ad accesso libero, non è necessario immettere informazioni specifiche. Per le reti protette, è necessario immettere una chiave (una serie di nume-<br>ri e/o lettere) di tipo WEP, WPA o WPA2. Contattare il g

 $\Box$ 

38)

www

## LETTURA DEI FILES MULTIMEDIA

 $\overline{\phantom{a}}$ 

 $\frac{1}{2}$ 

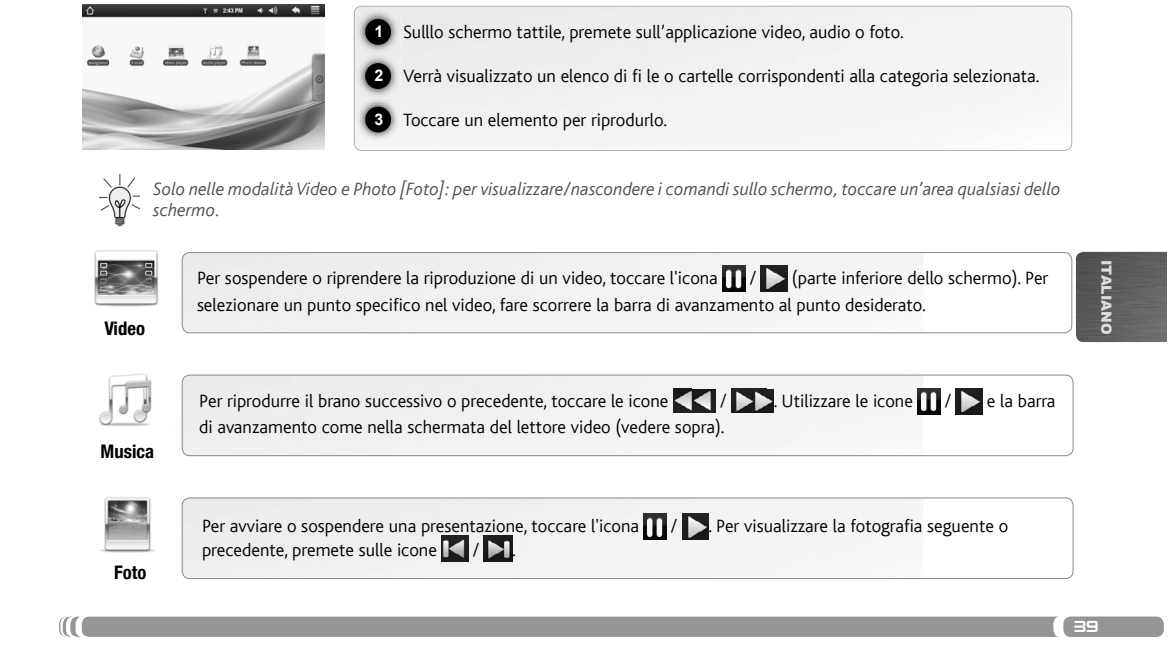

 $\overline{\phantom{a}}$ 

## TRASFERIMENTO DI CONTENUTI MULTIMEDIALI

Collegare il cavo USB in dotazione ad il ARCHOS e ad un computer funzionante.

**2**

**1**

 $-\frac{3}{2}$ 

**3**

**4**

ITALIANO

g

Il dispositivo ARCHOS si accende e verrà richiesto se si desidera connettere il dispositivo. Selezionare "Collega". Dopo qualche secondo, verrà visualizzata l'icona ARCHOS sul computer.

I file multimediali possono essere trasferiti nel dispositivo ARCHOS copiandoli/incollandoli nelle rispettive cartelle usando<br>Windows® Explorer (o Finder su Mac®), oppure usando Windows Media® Player. Utilizzare Windows Me

Una volta terminati tutti i trasferimenti dei file, chiudere Windows® Explorer e tutti gli altri programmi che possano aver letto o<br>scritto sull'ARCHOS. Fare clic sull'icona "Rimozione sicura dell'hardware" nella barra di

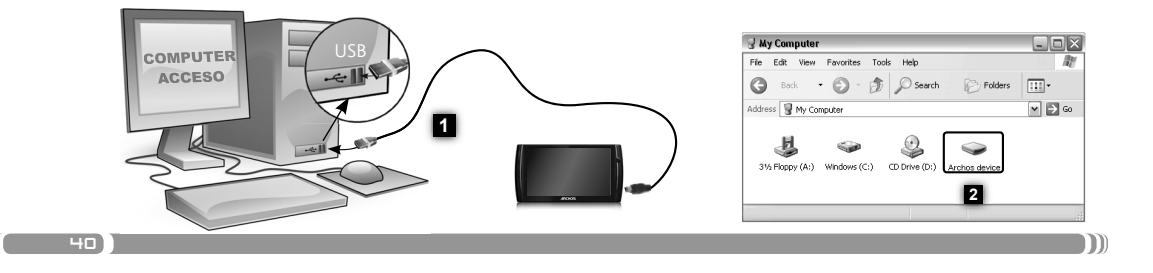

## UW PRODUCT REGISTREREN

Ä Op het internet op www.archos.com/register

Dank u voor het kiezen van dit ARCHOS-product. Wij hopen dat u er nog jarenlang plezier aan zult mogen beleven. Wij raden u aan om uw ARCHOS-product te registreren zodra u het uit de verpakking hebt gehaald (www.archos.com/register). Na registratie krijgt u toegang tot de technische ondersteuning van ARCHOS (www.archos.com/support).

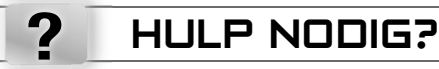

Op onze website: Raadpleeg het onderdeel Frequently Asked Questions op www.archos.com/faq

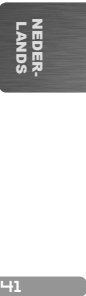

 $\left( \begin{array}{ccc} -41 & -1 \end{array} \right)$ 

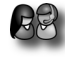

www

Neem contact op met onze Technisch ondersteuning: Surf naar www.archos.com/support voor ondersteuning via e-mail. VS & Canada: bel 877-300-8879 (gratis). Europa: registreer uw product alvorens contact op te nemen met onze Technische ondersteuning (zie Uw product registreren).

Omdat we onze producten voortdurend aanpassen en verbeteren, kan de software van uw apparaat er een beetje anders uitzien of een licht gewijzigde functionaliteit hebben dan voorgesteld in deze Snelstartgids.

 $\blacksquare$ 

### BESCHRIJVING ARCHOS

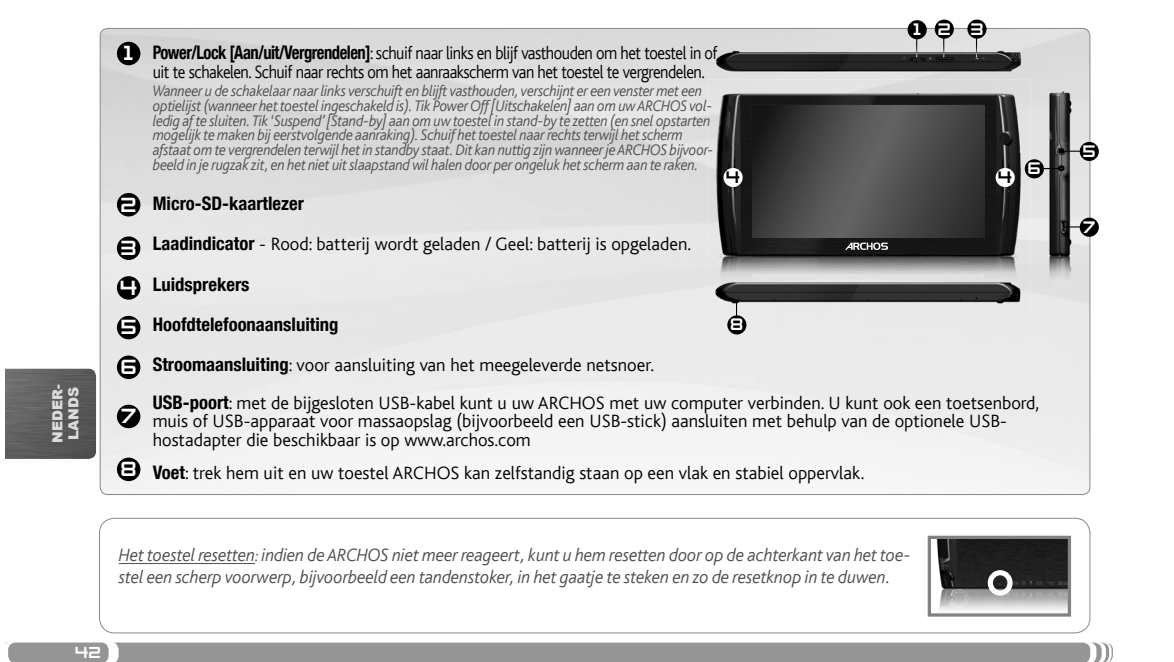

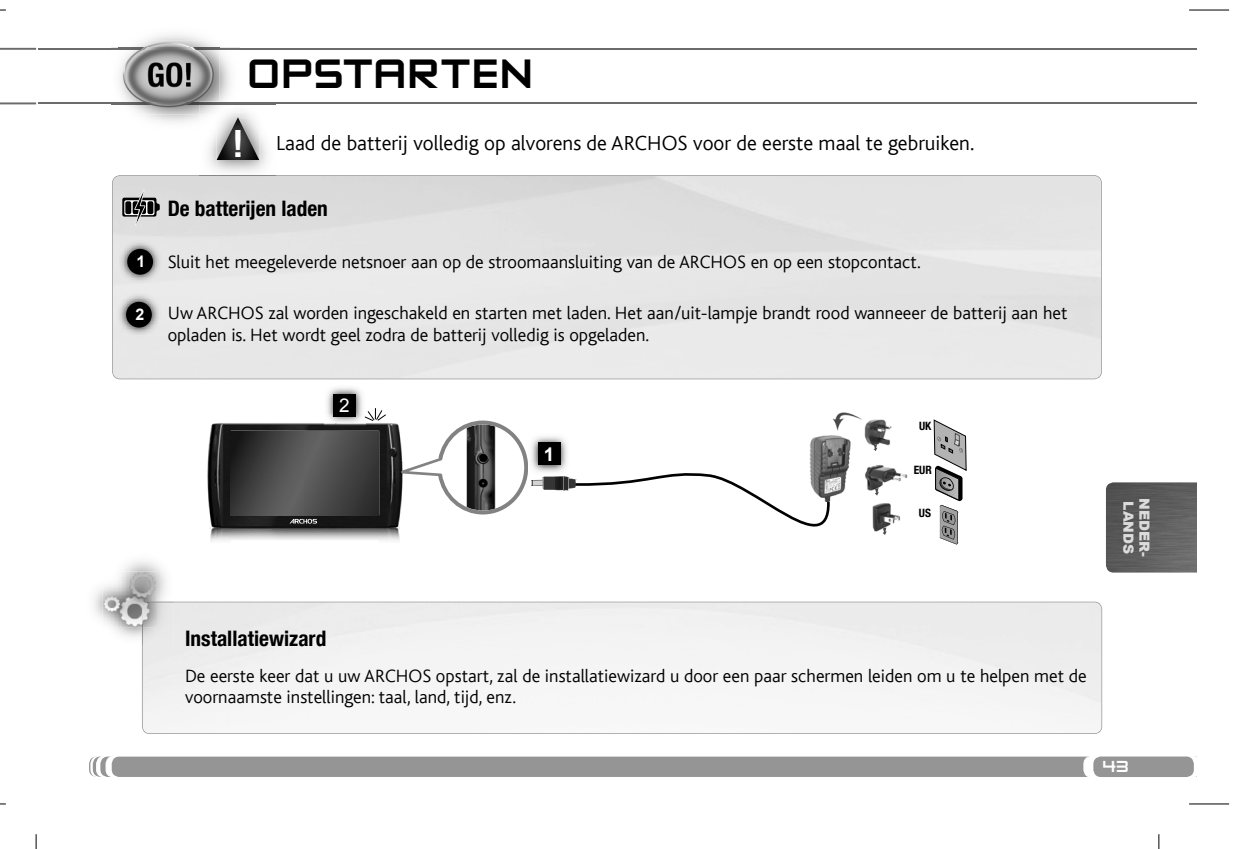

## DE ARCHOS-INTERFACE

I

Uw ARCHOS-apparaat is uitgerust met een aanraakscherm. De meeste schermoppervlakken zullen reageren wanneer u ze met uw vinger aantikt.

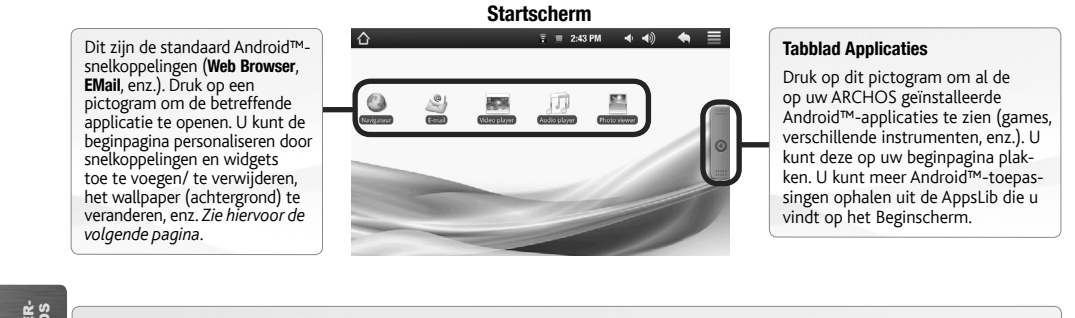

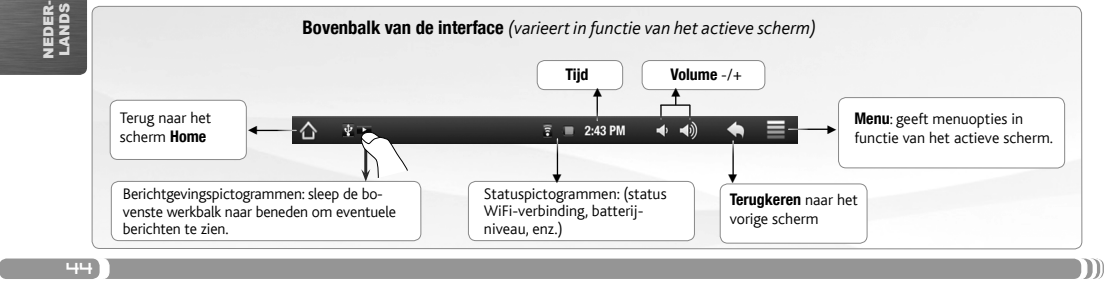

#### PERSONALISEER UW PRODUCT

 $\ddot{\circ}$ 

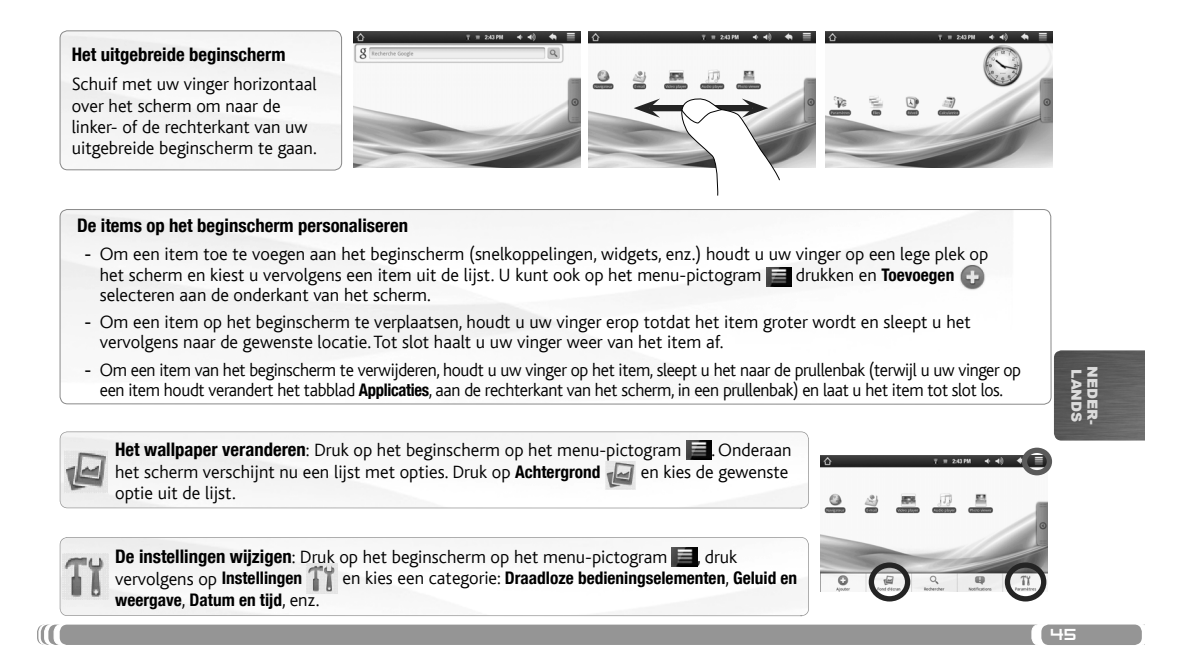

## INTERNETVERBINDING

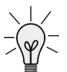

**www** 

46)

U dient allereerst een WiFi-netwerk te configureren. Hiervoor dient u zich in een WiFi-zone te bevinden, zodat u verbinding kunt maken. Telkens dat uw ARCHOS zich in een zone bevindt met een netwerk dat u al geconfigureerd hebt, zal het proberen om hier verbinding mee te maken.

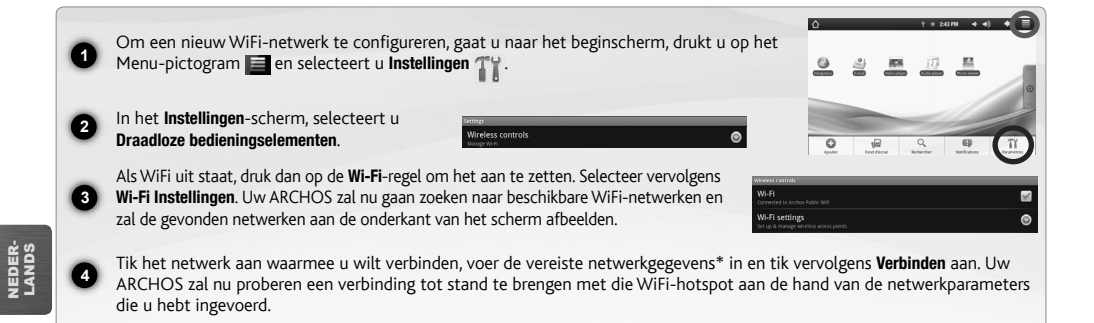

\* Voor WiFi-punten met vrije toegang hoeven geen speciale gegevens te worden ingevoerd. Voor beveiligde netwerken moet u ofwel een sleutel (een reeks cijfers<br>en/of letters) van het WEP, WPA of WPA2. Vraag de beheerder van

 $\blacksquare$ 

## **MULTIMEDIABESTANDEN**

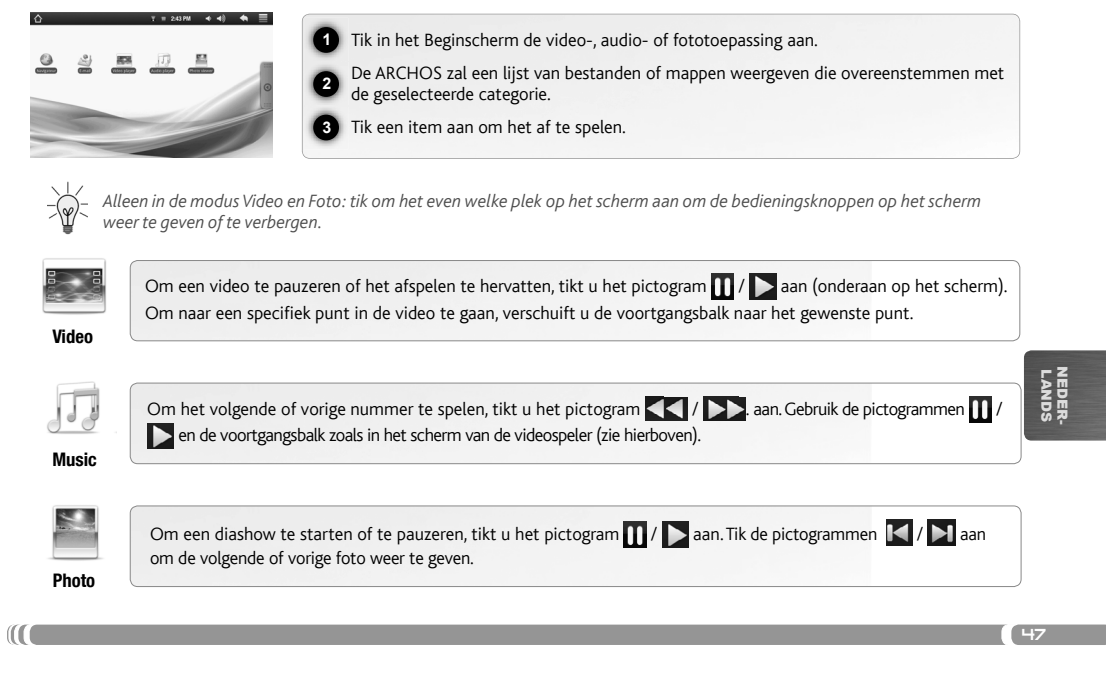

#### **MEDIA OVERZETTEN NAAR UW ARCHOS**

 $-\frac{3}{2}$ 

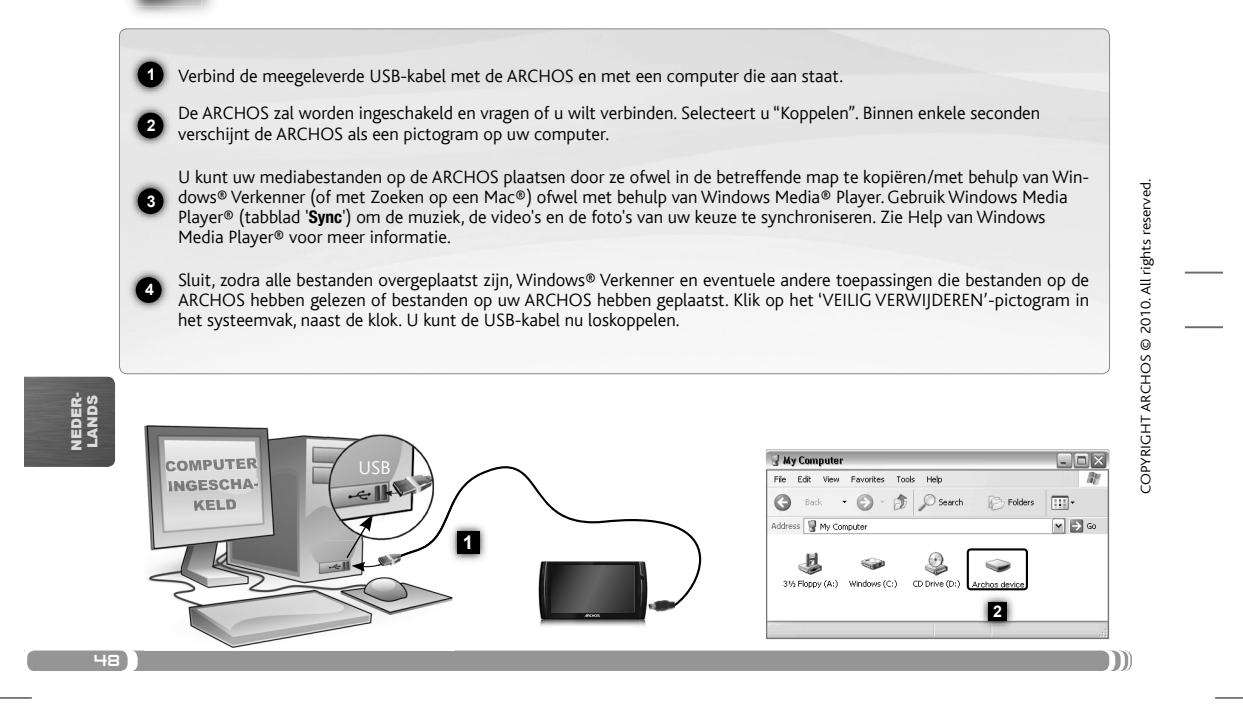